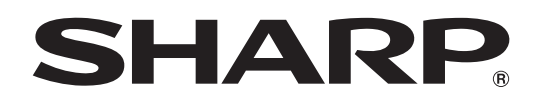

# インフォメーションディスプレイ

形名 **PN-L501C**

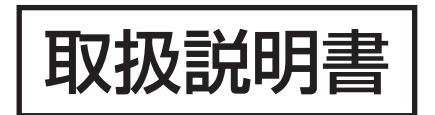

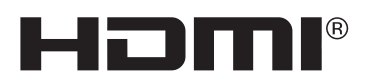

お買いあげいただき、まことにありがとうございました。

この取扱説明書をよくお読みのうえ、正しくお使いください。

● ご使用の前に「安全にお使いいただくために」(3ページ)を必ずお読みください。

●この取扱説明書は、保証書とともにいつでも見ることができるところに必ず保管してください。

# **もくじ**

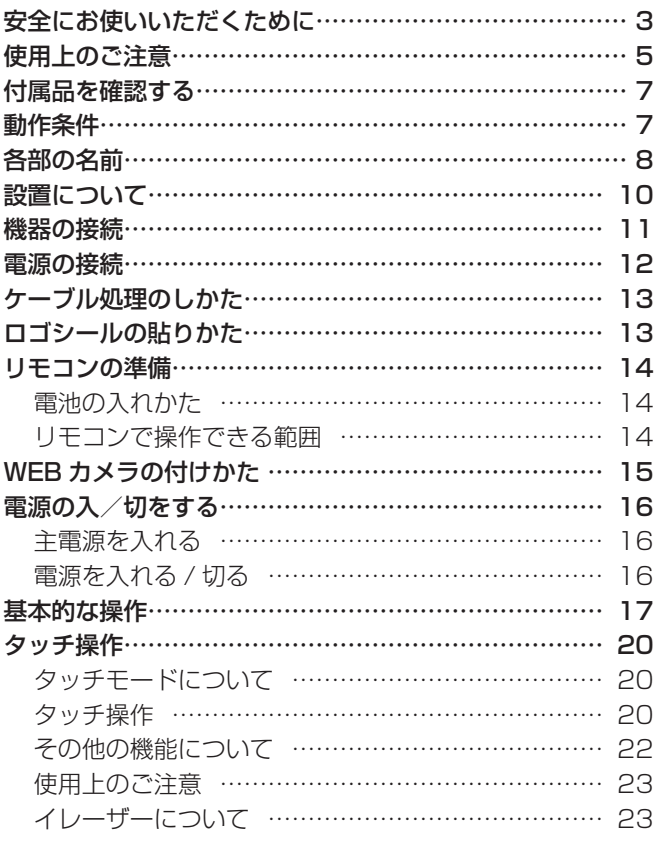

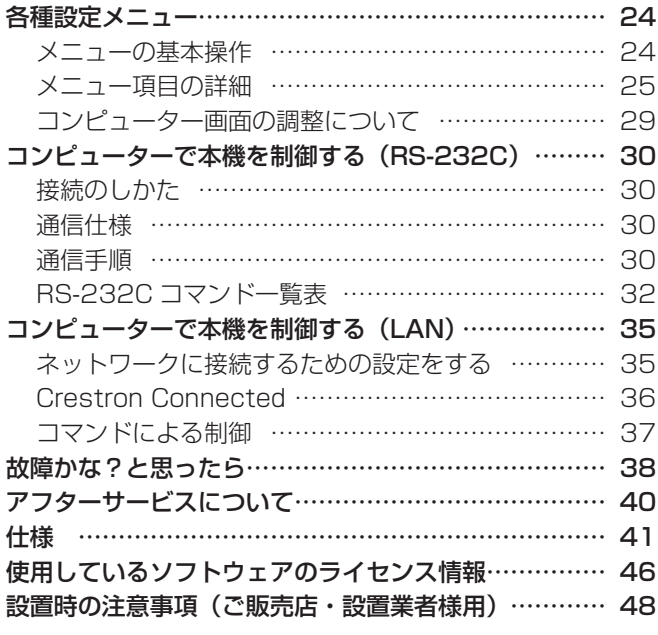

ペンソフト、インフォメーションディスプレイダウンローダー、SHARP ディスプレイコネクトについては、それぞれの取扱説明書をご覧 ください。

付属の電源コードは当該製品専用です。他の機器に使用しないでください。

高調波電流規格 JIS C 61000-3-2 適合品

#### 電波障害に関するご注意

この装置は、クラス A 情報技術装置です。この装置を家庭環境で使用すると電波妨害を引き起こすことがあります。この場合には使用 者が適切な対策を講ずるよう要求されることがあります。

VCCI-A

取扱説明書に従って正しい取り扱いをしてください。

- ※ この製品をラジオ、テレビジョン受信機から十分に離してください。
- ※ この製品とラジオ、テレビジョン受信機を別のコンセントに接続してください。
- ※ クラス A 情報技術装置の技術基準に適合させるために、この製品の下記の端子に接続するケーブルは、シールドされたものを使用して ください。
	- HDMI 入力端子 , D-sub 入力端子 , RS-232C 入力端子 , DisplayPort 入力端子

#### お願い

- ※ この製品は厳重な品質管理と検査を経て出荷しておりますが、万一故障または不具合がありましたら、お買いあげの販売店またはもよりの お客様ご相談窓口までご連絡ください。
- ※ お客様もしくは第三者がこの製品の使用を誤ったことにより生じた故障、不具合、またはそれらに基づく損害については、法令上の責任が 認められる場合を除き、当社は一切その責任を負いませんので、あらかじめご了承ください。
- ※ TFT カラー液晶パネルは、非常に精密度の高い技術で作られておりますが、画面の一部に点灯しない画素や常時点灯する画素が存在する場 合があります。また、見る角度によっては、色のムラや明るさのムラが生じる場合がありますが、いずれも本機の動作に影響を与える故障 ではありませんので、あらかじめご了承ください。
- ※ 同じ画像を長時間表示させないでください。残像現象が起こる場合があります。 残像現象は、動画等を表示することで、徐々に軽減されます。
- ※ 本機の廃棄については、各自治体の廃棄ルールに従ってください。
- ※ この製品は付属品を含め、改良のため予告なく変更することがあります。

# **安全にお使いいただくために**

この取扱説明書には、安全にお使いいただくためのいろいろな表示をしています。 その表示を無視して、誤った取り扱いをすることによって生じる内容を「警告」「注意」に区分しています。内容をよく理解し てから本文をお読みください。

図記号の意味 (図記号の一例です。)

記号は、気をつける必要がある ことを表しています。

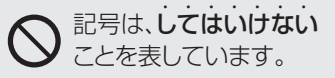

#### 記号は、しなければならない ことを表しています。

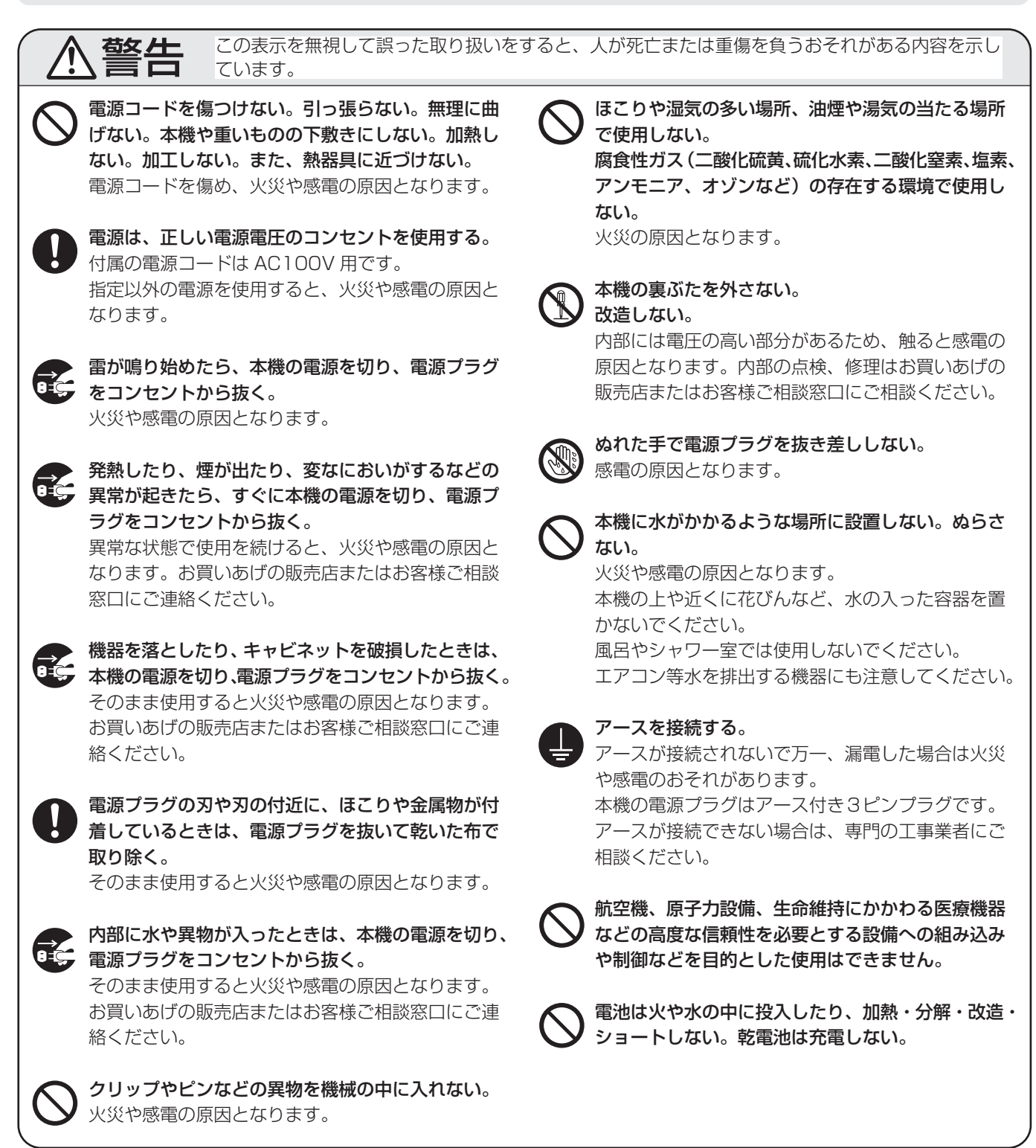

## 安全にお使いいただくために

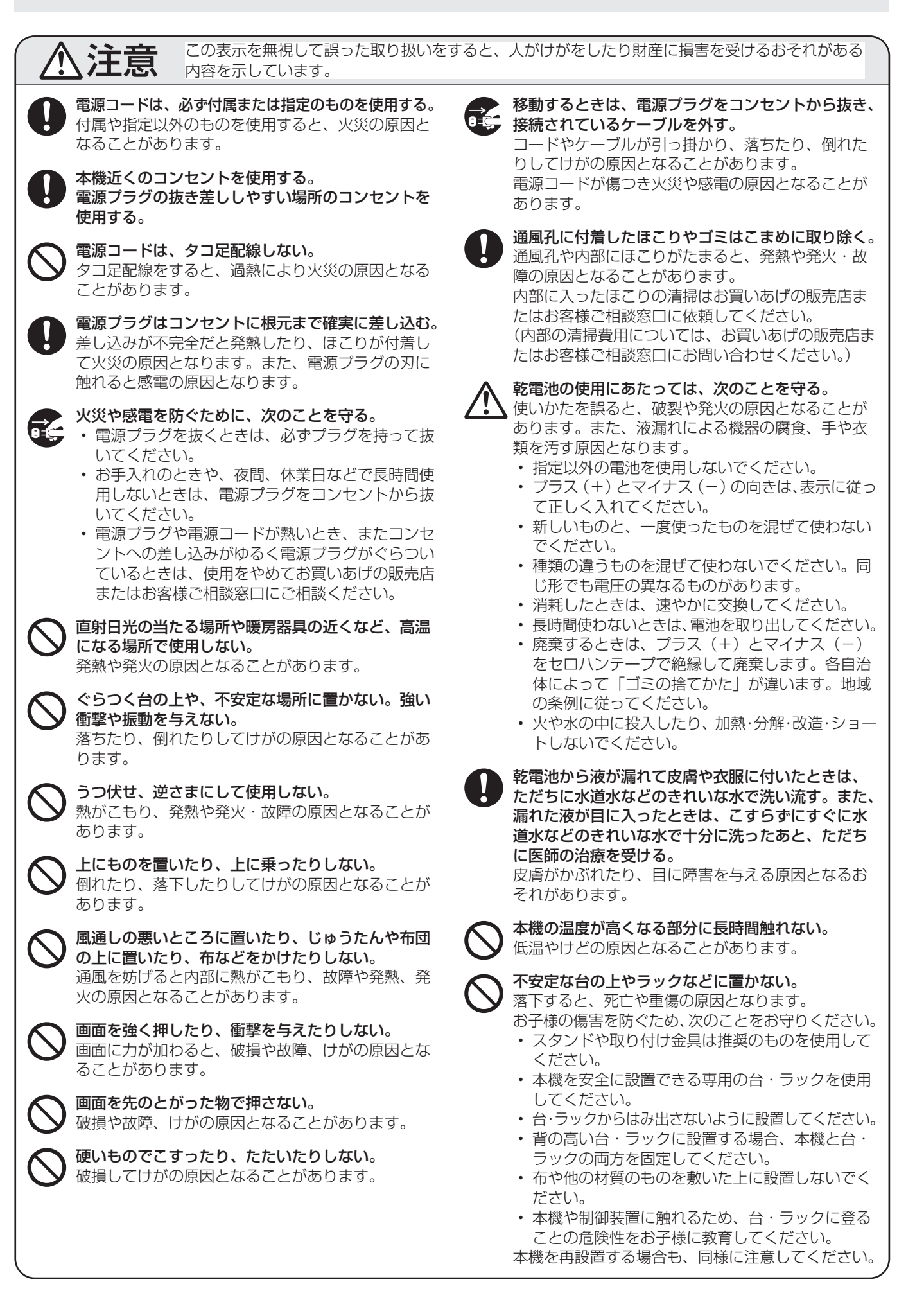

# **使用上のご注意**

- 本機の電源 ON 時は、画面に触らないでください。画面に 触れると、正しく動作しない場合があります。その場合は、 本機の電源を入れ直してください。
- タッチパネルを接続しているコンピューターに他の USB 機器が接続されている場合、タッチパネル入力中に USB 機器を動作させないでください。正しく入力できない場合 があります。
- 画面にケーブル類等を近づけないでください。 タッチパネルの誤動作の原因となります。

#### お手入れのしかた

必ず主電源スイッチを切り、コンセントから電源プラグを抜 いてから行ってください。

#### ◆キャビネットの部分

- 汚れは柔らかい布で軽くふきとってください。
- 汚れがひどいときは、水で薄めた中性洗剤にひたした布を よく絞ってふきとり、乾いた布で仕上げてください。
- ベンジン、シンナーなどは、使わないでください。変質し たり、塗料がはげることがあります。
- 殺虫剤など、揮発性のものをかけないでください。また、 ゴムやビニール製品などを長時間接触させたままにしないで ください。変質したり、塗料がはげるなどの原因となります。

#### ◆画面の部分

- 画面の表面は、柔らかい布(レンズクロスやガーゼなど) で軽くからぶきしてください。硬い布でふいたり、強くこ すったりすると、表面に傷がつきますのでご注意ください。
- 画面にほこりがついた場合は、市販の静電気除去ブラシ(除 じん用ブラシ)をお使いください。
- 画面の保護のため、ほこりのついた布、しめった布や化学 ぞうきんでふきとらないでください。
- 汚れた布は使用しないでください。傷つく場合があります。

#### ツメ、鉛筆などの硬いものや鋭利なもので操作しないでくだ さい

使用するアプリケーションによっては、タッチペンが機能し ない場合があります

#### 本機では、映像を回転させることはできません

• 縦長で使用する場合は、縦長のコンテンツをあらかじめご 用意ください。

#### 電磁波妨害に注意してください

• 本機の近くで携帯電話などの電子機器を使うと、電磁波妨 害などにより機器相互間での干渉が起こり、映像が乱れた り雑音が発生したりすることがあります。

#### 周囲温度は 5℃〜 35℃の範囲内でご使用ください

• 別売品取り付け時の周囲温度は、別売品の説明書をご確認く ださい。別売品を付けると周囲温度が変わる場合があります。

#### 低温になる部屋(場所)でご使用の場合

- ご使用になる部屋(場所)の温度が低い場合は、画像が尾 を引いて見えたり、少し遅れたように見えることがありま すが、故障ではありません。常温に戻れば回復します。
- 低温になる場所には放置しないでください。キャビネット の変形や故障の原因となります。

#### 直射日光が当たる場所で使用しないでください 熱気は避けてください

- 直射日光が当たると、キャビネットが変形したり、故障の 原因となることがあります。
- 温度が高くなる場所に放置すると、キャビネットが変形し たり、故障の原因となることがあります。
- 液晶や部品に悪い影響を与えますので直射日光が当たる場 所や熱器具の近くに置かないでください。

#### 急激な温度差がある部屋(場所)でのご使用は避けてください

• 急激な温度差がある部屋(場所)で使用すると、画面の表 示品位が低下する場合があります。

#### 長時間ご使用にならないとき

• 長時間ご使用にならないときは、安全のため必ず電源プラ グをコンセントから抜いてください。

#### 海外では使用できません

• 本機を使用できるのは日本国内だけです。 This product is designed for use in Japan only and cannot be used in any other country.

#### 結露 (つゆつき) について

• 本機を寒い場所から暖かい場所へ移動させたときや、暖房 などで室温が急に上がったときなど、本機の表面や内部に 結露が起こる場合があります。結露が起きた場合は、結露 がなくなるまで電源を入れないでください。故障の原因と なります。(結露を防ぐためには、徐々に室温を上げてく ださい。)

#### 使用が制限されている場所

• 航空機の中など使用が制限または禁止されている場所で使 用しないでください。事故の原因となるおそれがあります。

#### LED バックライトについて

• 本機に使用しているLEDバックライトには、寿命があります。 画面が暗くなったり、点灯しないときは、お買いあげの販売 店またはもよりのお客様ご相談窓口にお問い合わせください。

#### 連続稼働時間と保証について

• 当製品は、1 日 16 時間以内での使用時間を前提に設計され ています。1 日 16 時間を越える連続稼働使用は保証対象外 となります。

#### 取扱説明書について

- • 画面表示を含め本書に記載のイラストは説明用のものであ り、実際とは多少異なります。
- • 本書に記載している数値は、お客様の環境などにより実際 の数値と異なることがあります。
- • 本書では、特に断りのない限り、横長で使用する場合で説 明しています。
- • Microsoft、Windowsは、米国Microsoft Corporationの、 米国およびその他の国における登録商標または商標です。
- • Google および Chrome OS は、Google LLC の商標また は登録商標です。
- HDMI、High-Definition Multimedia Interface、およ び HDMI ロゴ は、米国およびその他の国における HDMI Licensing Administrator, Inc. の商標または、登録商標 です。
- • DisplayPort は Video Electronics Standards Association の登録商標です。
- • Adobe、Acrobat および Acrobat Reader は Adobe Systems Incorporated (アドビシステムズ社)の米国 ならびに他の国における商標または登録商標です。
- • インテル、Celeron、Intel Core は、アメリカ合衆国およ びその他の国における Intel Corporation またはその子会 社の商標または登録商標です。
- • RoomView、Crestron RoomView、Crestron Connected は、Crestron Electronics, Inc. の、米国お よびその他の国における商標または登録商標です。
- • そのほか、本書に記載されている会社名や商品名は、各社 の商標または登録商標です。

# **付属品を確認する**

万一、不足のものがありましたら、販売店にご連絡ください。

□本体:1台

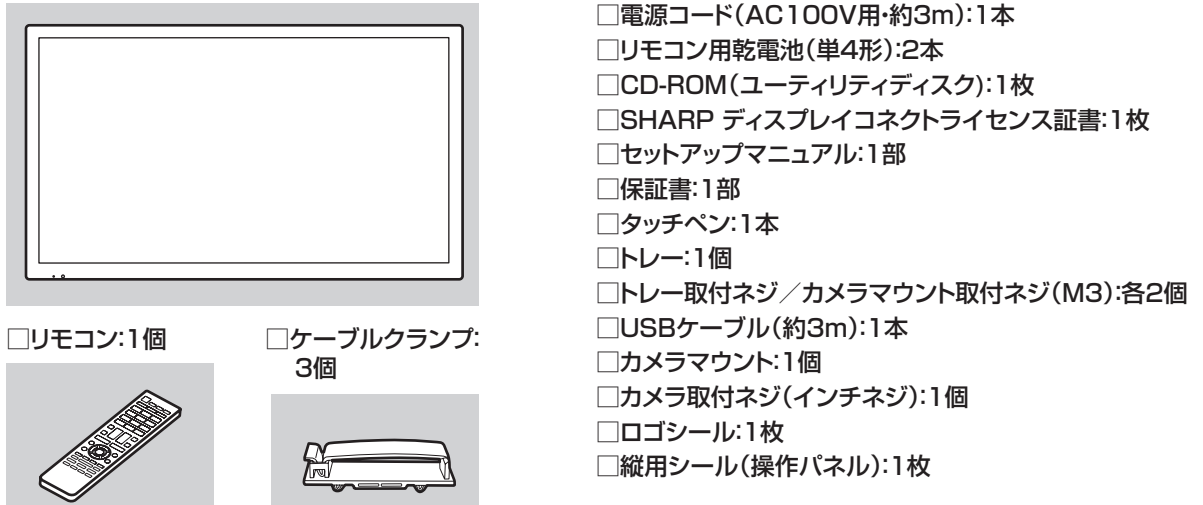

※ CD-ROM 内のソフトウェアの著作権は、シャープ ( 株 ) が保有しています。許可なく複製しないでください。 ※ AC200V (50/60Hz) のコンセントを使用するときは、別売の電源コード (QACCJ1093MPPZ) を使用してください。

# **動作条件**

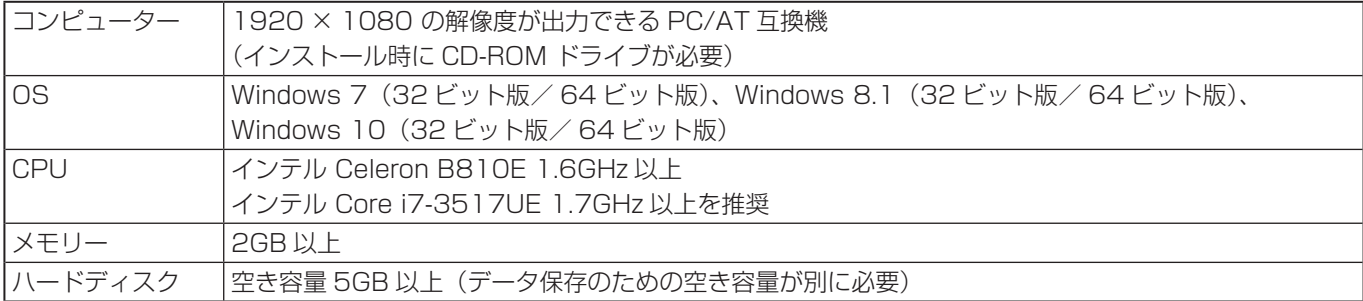

タッチパネルを使用するには、付属の USB ケーブルをコンピューターに接続する必要があります。

ペンソフトは付属の CD-ROM からインストールします。

インフォメーションディスプレイダウンローダーをインストールすると、各ソフトウェアの最新版の確認と最新版のダウンロー ドができます。

各ソフトウェアのインストールについては、それぞれの取扱説明書を参照してください。

タッチビューアー、SHARP ディスプレイコネクトは、インフォメーションディスプレイダウンローダーでセットアッププロ グラムをダウンロードします。

# **各部の名前**

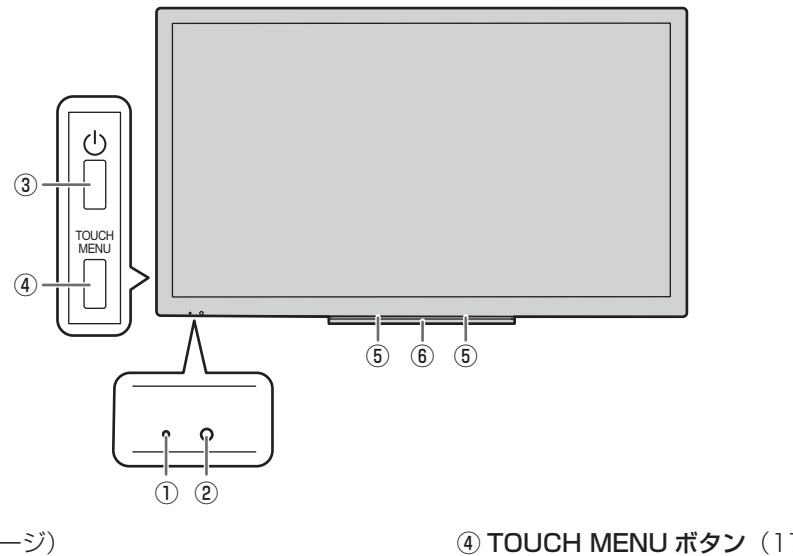

- ① 電源ランプ(16 ページ) ② リモコン受光部 (14ページ)
- (3) 電源ボタン (16ページ)

4 TOUCH MENU ボタン (17ページ) ⑤ スピーカー ⑥ トレー(48 ページ)

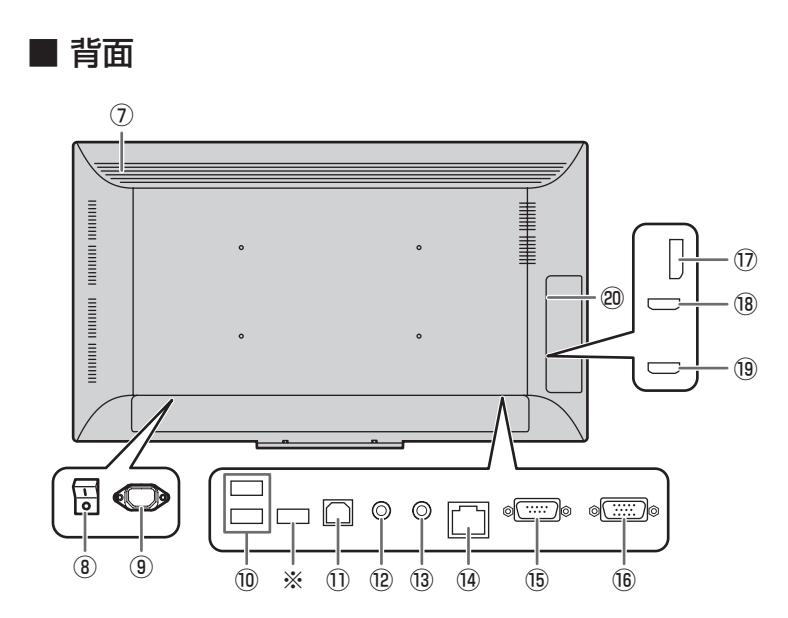

#### |【ご注意

- 別売品の取り付け、取り外しは、お買いあげの販売店にご 相談ください。
- ⑦ 通風孔 ⑧ 主電源スイッチ(16 ページ) ⑨ 電源接続端子(12 ページ) ⑩ USB 端子(12 ページ) ⑪ USB 端子(タッチパネル用)(12 ページ) ⑫ 音声出力端子(11 ページ) (3) 音声入力端子 (11 ページ) **⑭ LAN 端子**(11ページ) **6 RS-232C 入力端子 (11 ページ)** (6) D-sub 入力端子 (11 ページ) ⑰ DisplayPort 入力端子(11 ページ) 18 HDMI1 入力端子 (11 ページ) 19 HDMI2 入力端子 (11 ページ) ⑳ 拡張スロット 別売品を利用して、機能を拡張する際に利用し ます。(別売品の発売をお約束するものではあり ません。)
- ※ ファームアップデート用端子 通常は使用しません。

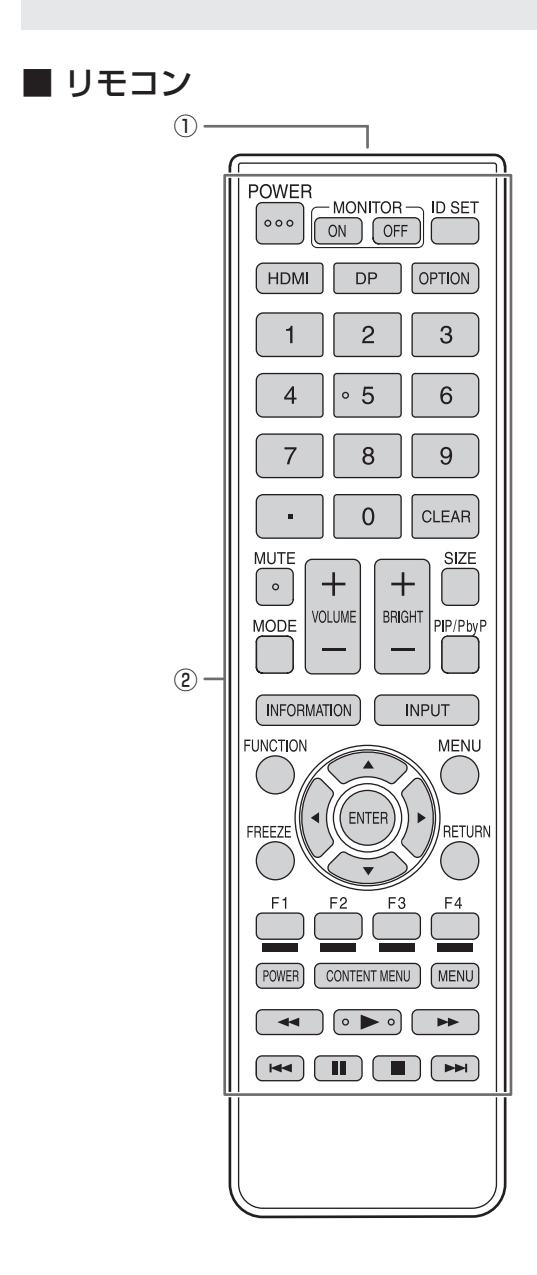

① 発信部

② 操作ボタン (17、18ページ)

# **設置について**

- 本機は屋内用です。
- VESA 規格に準拠したスタンドや取り付け金具が必要で す。
- 本機は重量がありますので、設置や取り外し、移動の際は お買いあげの販売店にご相談ください。
- 本機を壁掛けや天吊りなどで使用する場合は、特別な技術 による工事が必要です。工事は、専門の取り付け工事業者 にご依頼ください。お客様ご自身による工事は一切行わな いでください。取り付け不備、取り扱い不備による事故、 損傷については、当社は責任を負いません。
- 本機は水平面に対し垂直の状態で使用してください。 傾ける場合は、上向き 20°までにしてください。
- 移動するときなどは、本体周辺部を持ってください。画面 やトレーを持たないでください。破損や故障、けがの原因 となることがあります。
- 本機は周囲温度 5℃~ 35℃の範囲内でご使用ください。 熱がこもるのを防ぐため、周囲の空間を確保ください。

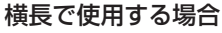

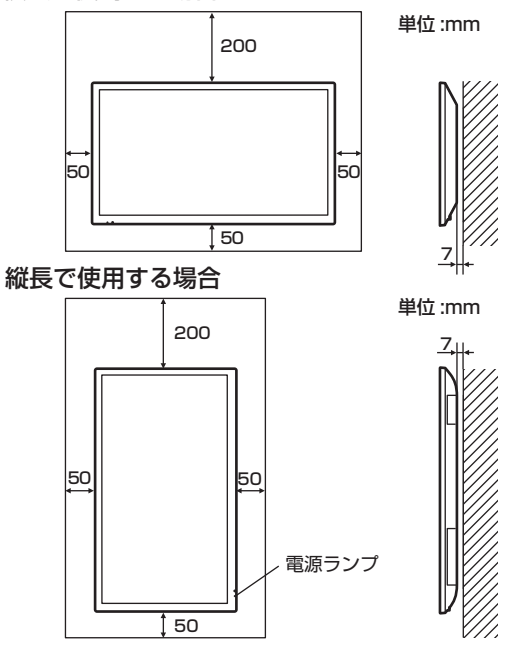

- ケースに入れて設置するなど空間の確保が困難な場合、周 囲温度が 5℃~ 35℃を超える場合は、ファンを設けるな ど、周囲温度が 5℃~ 35℃になるよう対処してください。
- 本機を複数台並べて設置する場合は、熱膨張によって隣接 するディスプレイや構造物と押し付けあうことがないよう に、5mm 以上空けて設置してください。
- 通風孔をふさがないでください。本機内部の温度が上がる と故障の原因となることがあります。
- 発熱する機器の上に本機を置かないでください。
- 縦長で使用するときは、次のことをお守りください。故障 の原因となることがあります。
	- 電源ランプを下側に設置してください。
	- モニターメニューの「縦 / 横設置」を「縦」にしてくだ さい。(27 ページ)
	- 電源コード (付属) は、必ず付属のケーブルクランプ (貼 付式)で固定してください。 固定するときは、電源コード(付属)の端子部分に力が 加わらないようしてください。また電源コード(付属) を無理に曲げないようにしてください。

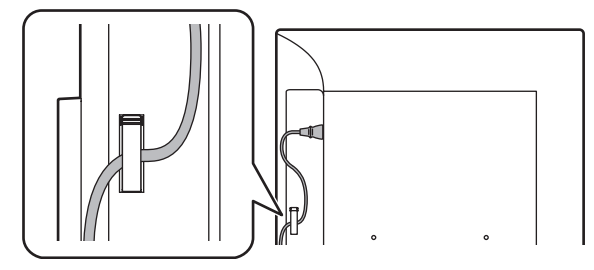

• 縦長で使用する場合、付属の縦用シールを活用してください。

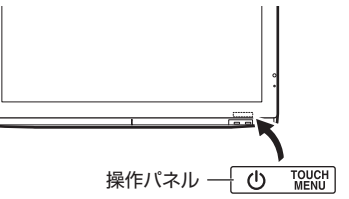

#### 平置き設置について

• 本機を平置き(水平面に対し垂直の状態から上向き 20° を超えて傾ける場合)で使用するときは、お客様ご相談窓 口(セットアップマニュアル)にご相談ください。平置き の設置条件があります。

次のことをお守りください。故障の原因となることがあり ます。

- モニターメニューの「水平設置」を「上向き」にしてく ださい。(27 ページ)
- 周囲温度 5℃~ 30℃の範囲内でご使用ください。熱 がこもるのを防ぐため、床などの設置面や上下左右に 200mm 以上の周囲空間を確保ください。空間の確保 が困難な場合、周囲温度 5℃~ 30℃を超える場合は、 ファンを設けるなど、周囲温度が 5℃~ 30℃になるよ う対処してください。
- 液晶パネルを強く押したり、衝撃を与えたりしないでく ださい。

#### 平置き(上向き)で使用する場合

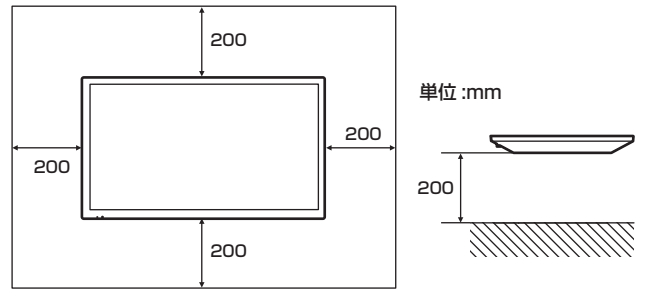

# **と思の接続**

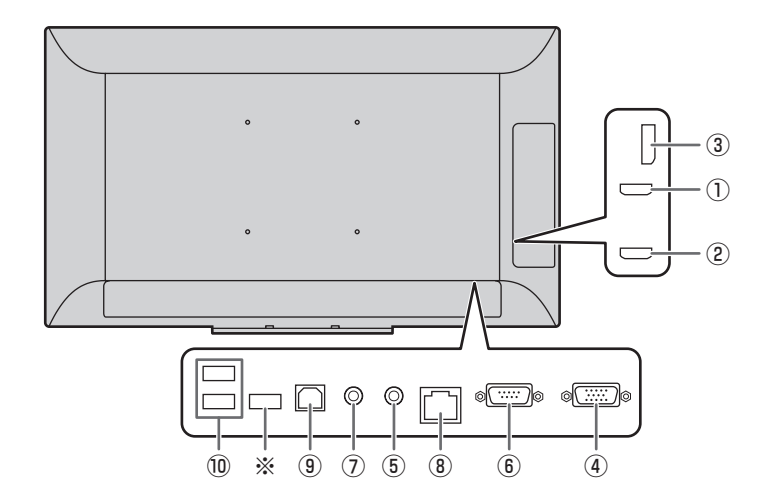

#### 1ご注意

- 接続ケーブルの取り付け/取り外しは、主電源スイッチを 切り、コンセントから電源プラグを抜いてから行ってくだ さい。接続する機器の説明書も併せてご覧ください。
- 接続の際、入力端子と出力端子を間違えないように注意し てください。誤動作や故障の原因となる場合があります。
- 端子が破損・変形したケーブルを使わないでください。無 理に接続すると故障の原因となる場合があります。

#### ■ご参考

- タッチパネルを使用するときは、USB ケーブルをコン ピューターに接続します。
- 接続するコンピューター (ビデオカード) によっては、正 しく表示されないことがあります。
- 再生機器からスピーカーなどへ音声を直接出力した場合、 本機の映像が音声から遅れる場合があります。 再生機器と本機の音声入力端子、本機の音声出力端子とス ピーカーなどを接続し、本機経由で音声を出力してください。
- 各入力モードで使用する音声入力端子は出荷時、下記のよ うに設定されています。

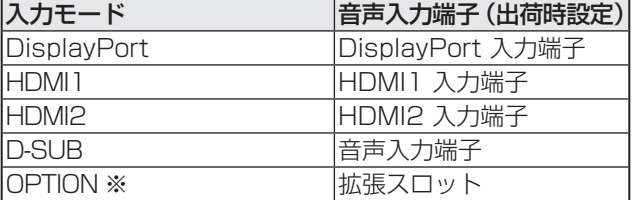

※ 拡張スロット利用での機能拡張時。

#### ① HDMI1 入力端子

#### ② HDMI2 入力端子

- 市販の HDMI ケーブル (HDMI 規格認証品 ) で接続します。
- •「音声調整」メニューの「音声設定」で使用する音声入力 端子を選択してください。「HDMI1」または「HDMI2」 の場合、音声入力端子への接続は不要です。

#### ③ DisplayPort 入力端子

- 市販の DisplayPort ケーブル (DisplayPort 規格認証品 ) で接続します。
- •「音声調整」メニューの「音声設定」で使用する音声入力 端子を選んでください。「DisplayPort」の場合、音声入 力端子への接続は不要です。
- ④ D-sub 入力端子
- 市販の信号ケーブル ( ミニ D-sub 15 ピン ) で接続します。
- ⑤ 音声入力端子
- 市販の音声ケーブル(ミニステレオジャック)で接続しま す。音声ケーブルは抵抗がないものを使ってください。
- ⑥ RS-232C 入力端子
- 市販の RS-232C ストレートケーブルを使ってコンピュー ターに接続すると、本機をコンピューターから制御するこ とができます。

#### ⑦ 音声出力端子

- 本機に入力された音声が出力されます。
- 市販の音声ケーブル(ミニステレオジャック)で接続しま す。
- 出力される音声は、入力モードにより異なります。
- 音量調整で音量が調整できます。
- ⑧ LAN 端子
- 市販の LAN ケーブルを使ってネットワークに接続すると、 本機をネットワーク上のコンピューターから制御すること ができます。

## 機器の接続

#### ⑨ USB 端子(タッチパネル用 )

- タッチパネルを使用するとき、付属のUSB ケーブルを使っ てコンピューターに接続します。
- ⑩ USB 端子
- USB 端子(タッチパネル用)に接続したコンピューター の USB ハブ (USB2.0 準拠) として使用することができ ます。
- 本体の電源が「入」のとき、USB 電源供給を行うことが できます。 「タッチによる画面復帰」が「する」のときは、入力信号

待機状態のときも USB 電源供給を行うことができます。 • 拡張スロットで機能を拡張しているとき、入力モードを OPTION にすると、拡張スロットの機器で USB 機器を使

- 用することができます。(「USB 接続切替」が「外部」以 外のとき。) このとき、USB 端子(タッチパネル用)に接続したコン
- ピューターで USB 機器を使用することはできません。
- ※ ファームアップデート用端子 通常は使用しません。

#### 1ご注意

USB ストレージデバイス(USB メモリーや USB ハードディ スクなど)使用時の注意事項

- 本体設定メニューの「USB 接続切替」が「自動」の場合、 入力モードを OPTION に変更したとき、USB やタッチパ ネルの接続が拡張スロットの機器に変わります。 入力モードを OPTION から変更したとき、USB やタッチ パネルの接続が本機の USB 端子(タッチパネル用)に接 続したコンピューターに変わります。
- USB ストレージデバイスのアクセス中に接続切替が行わ れると、データが破損する場合があります。 USB ストレージデバイスを接続するときは、接続した機器 に合わせて、「USB 接続切替」を「外部」または「OPTION」 に設定し、接続を固定してください。 または、「手動」に設定し、入力モードを変更したあと、 USB ストレージデバイスがアクセス中でないことを確認 したうえで、手動で接続切替してください。

# **電源の接続**

#### !ご注意

電源コードは必ず付属または指定のものを使用してくださ い。

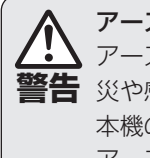

**警告** 災や感電のおそれがあります。 アースを接続する。 アースが接続されないで万一、漏電した場合は火 本機の電源プラグはアース付き3ピンプラグです。 アースが接続できない場合は、専門の工事業者に ご相談ください。

> 電源は、正しい電源電圧のコンセントを使用する。 付属の電源コードはAC100V用です。 指定以外の電源を使用すると、火災や感電の原因と なることがあります。

1. 主電源スイッチを「切」にする。

2. 電源コード(付属)を電源接続端子に差し込む。 3. 雷源コード(付属)のプラグをコンセントに差し込む。

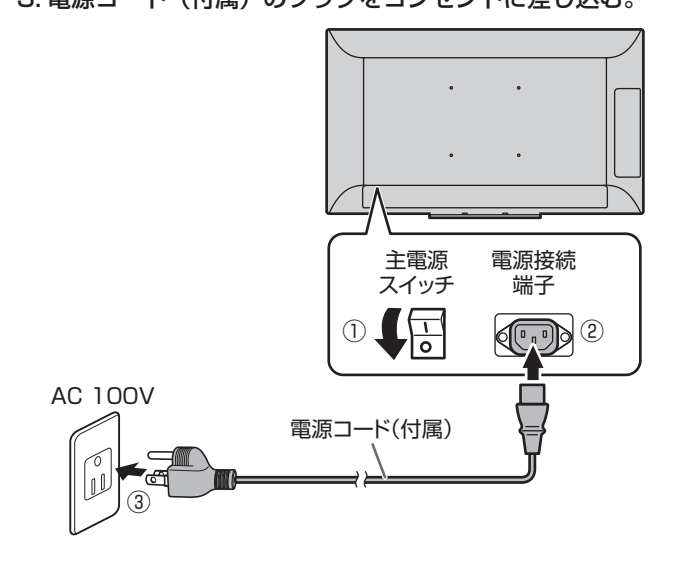

#### ■ご参考

• AC200V(50/60Hz)のコンセントを使用するときは、別売の電源コード(QACCJ1093MPPZ)を使用してください。

# **ケーブル処理のしかた**

ディスプレイに接続したケーブルは、付属のケーブルクランプで固定することができます。

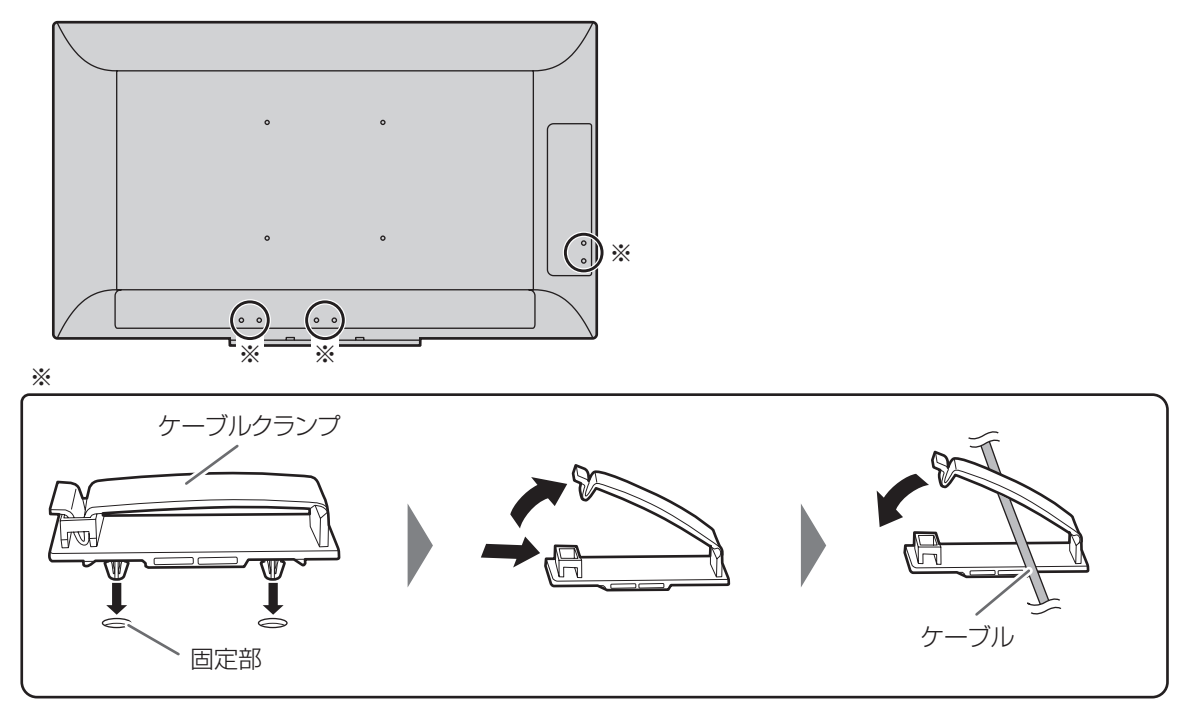

# **ロゴシールの貼りかた**

付属のロゴシールを本機に貼ることができます。

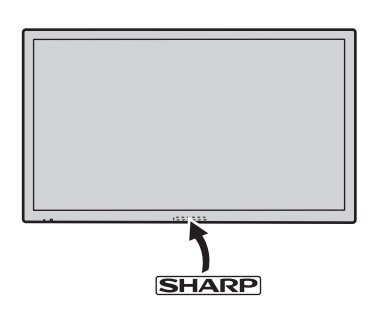

**横置きの場合** インスティック はんしゃ はんしゃ はんしゃ はんしょう 縦置きの場合

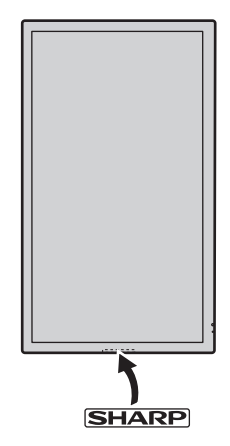

#### ■こ参考

• トレーを取り付けていない場合、下面にセンターの目印があります。

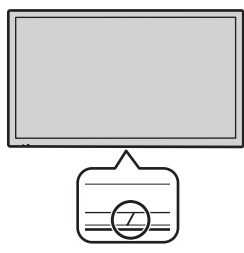

# **リモコンの準備**

# **電池の入れかた**

1. ▲部に指をかけ、カバーを引き上げる。

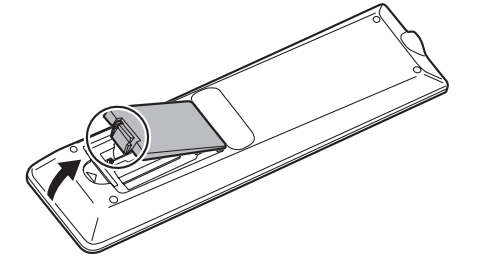

- 2. 乾電池 (単4形×2本) をリモコンに入れる。 リモコン内部の表示に従って、プラス(+)とマイナス(-) の向きを正しく入れてください。
- 3. カバーを元に戻す。

#### ご参考

- 電池が消耗したときは、早めに新しい乾電池(市販品)と 交換してください。
- 乾電池(単 4 形× 2 本)は保管状態により短期間で消耗 することがあります。
- 長期間使用しないときは、乾電池をリモコンから取り出し ておいてください。
- 電池は、マンガン乾電池またはアルカリ乾電池を使用して ください。

# **リモコンで操作できる範囲**

リモコン受光部から約 5m、上下左右に約 10°以内です。

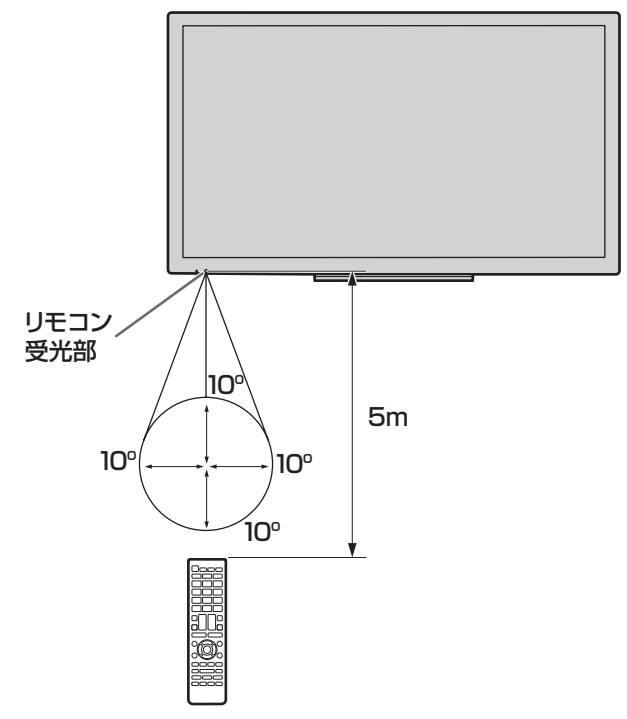

#### ■こ参考

- 落としたり、踏んだりして衝撃を与えないでください。故 障の原因となります。
- 水にぬらしたり、湿度の高い所に置いたりしないでくださ い。
- リモコン受光部に直接日光や強い照明が当たっているとリ モコンが動作しにくくなります。
- リモコンと本体のリモコン受光部との間に障害物がある と、操作できないことがあります。
- 電池が消耗してくると、操作できる距離が徐々に短くなり ます。早めに新しい電池に交換してください。
- 蛍光灯などが近くにある場合は、動作しにくいことがあり ます。
- エアコンやステレオコンポなど、他の機器のリモコンと同 時に使用しないでください。

# **WEB カメラの付けかた**

市販の WEB カメラを付けることができます。

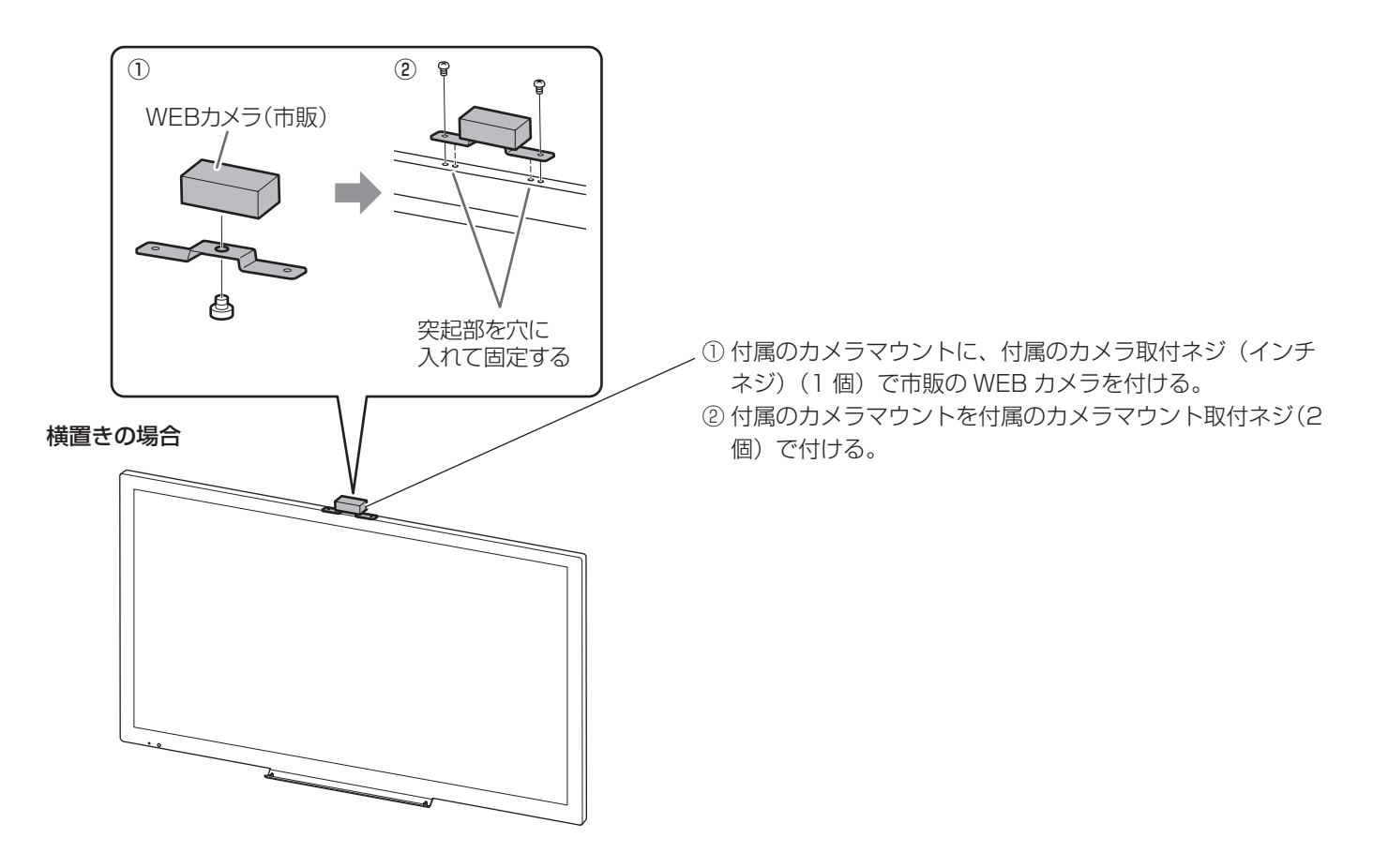

#### 縦置きの場合

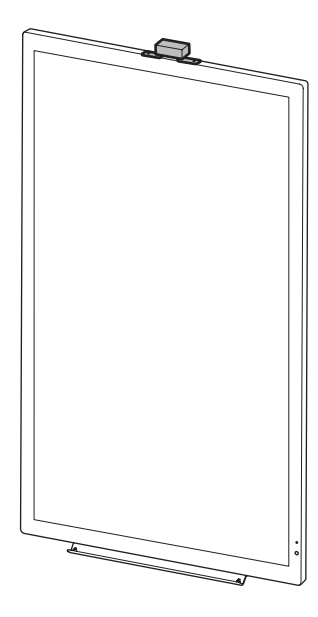

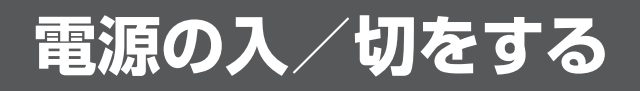

#### 1ご注意

- すべての接続を終えてから、電源を入れてください。
- 本機の電源を入れたあとに、コンピューターや再生機器の 電源を入れてください。
- 電源の切/入は、必ず約 5 秒以上の間隔を空けてください。 間隔が短いと、故障や誤動作の原因となります。

## **主電源を入れる**

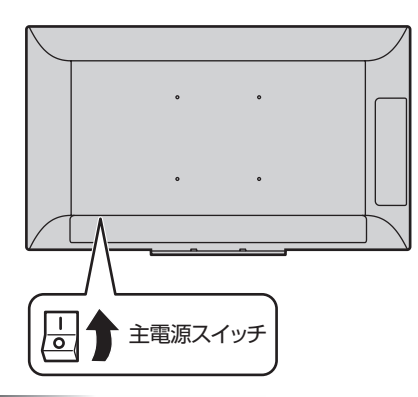

#### 1ご注意

• 主電源の切/入は、主電源スイッチで行ってください。 主電源「入」の状態での電源コードの抜き差しや、ブレー カーの切/入などは行わないでください。

## **電源を入れる / 切る**

リモコンまたは本体の POWER(電源)ボタンを押すたびに、 電源を入/切することができます。 リモコンの MONITOR ON ボタンで電源入、MONITOR OFF ボタンで電源切することもできます。

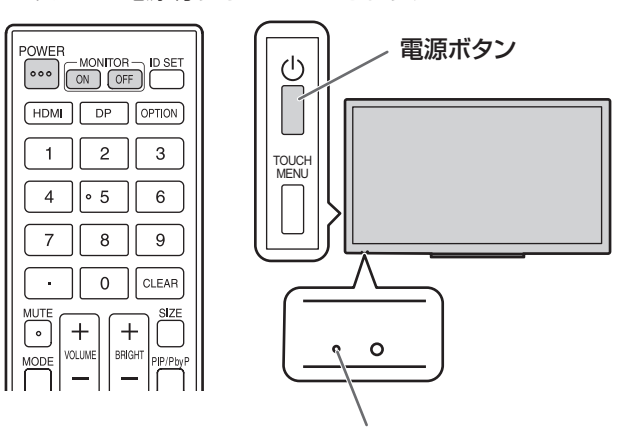

電源ランプ

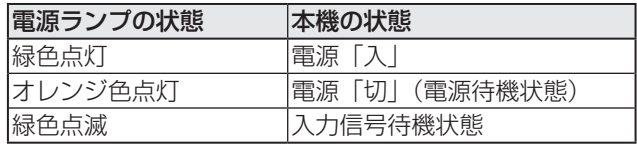

#### ■こ参考

- 主電源が「切」の場合、電源を入れることはできません。
- 入力信号待機状態のときに POWER(電源)ボタンを押す と、電源待機状態になります。
- 電源を入れたときのロゴを表示しない場合は、その他メ ニューの「ロゴ画面」を「しない」にしてください。(28 ペー ジ)

# **基本的な操作**

リモコン

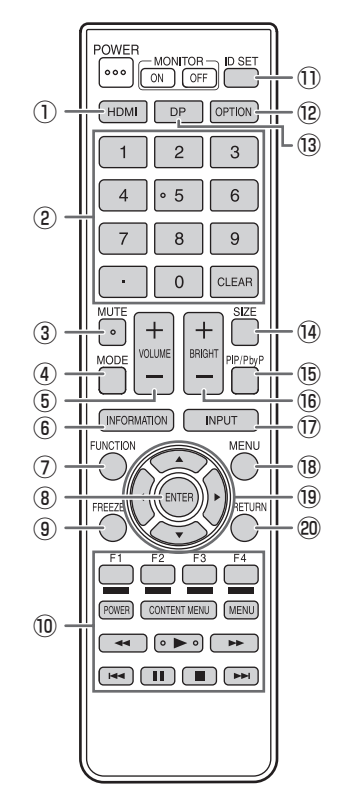

## 本機のボタン

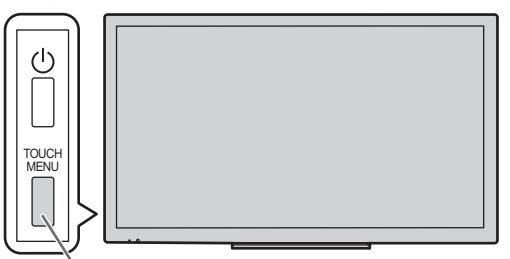

TOUCH MENUボタン

TOUCH MENU ボタンを押すと画面にタッチメニューが表 示されます。

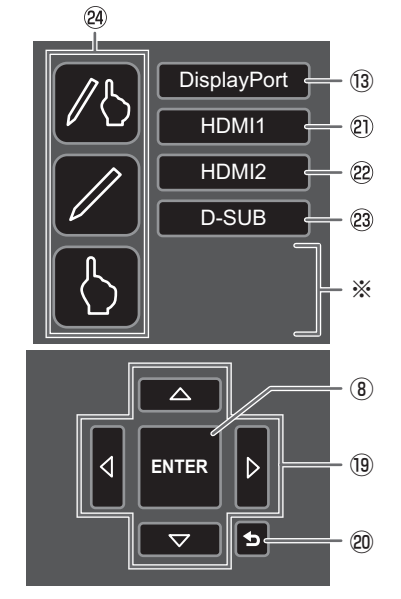

※ 拡張スロットで機能拡張時、入力を変えるボタンが表示さ れます。

① HDMI

入力モードを HDMI1 または HDMI2 に変えます。

## ②数字入力ボタン

本機では使用しません。

#### ③ MUTE( 消音 )

音声を一時的に消します。 もう一度押すと元の音量に戻ります。

#### ④ MODE( カラーモード切換 )

押すたびに以下の順でカラーモードを切り換えます。

標準(PC)→高照度カラー→ AV →ユーザー→ 標準(PC)…

• 高照度カラーとは、周囲が明るい場所に適した色合いでの 表示になります。

#### $(5)$  VOLUME + $/ - ($ 音量調整 )

- +や-を押すと音量メニューが表示され、音量を調整します。
- ※ 音量メニューを表示したあと、約 3 秒間何も操作しないと 通常画面に戻ります。

#### ⑥ INFORMATION( 製品情報 )

ディスプレイの情報を確認することができます。

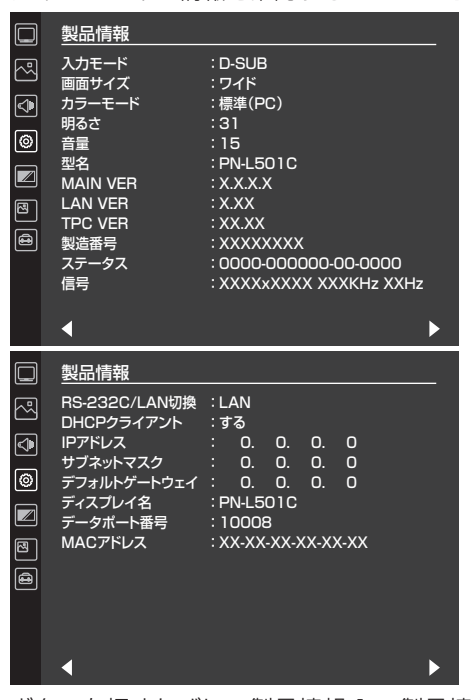

ボタンを押すたびに、製品情報 1 →製品情報 2 →製品情報 3→表示消去…と変わります。

MENU ボタンを押すと、表示は消えます。

- 製品情報 3 は、拡張スロット利用での機能拡張時の情報を 表示します。
- 約 60 秒経過すると、表示は自動的に消えます。

⑦ FUNCTION(機能) 本機では使用しません。

⑧ ENTER(実行) 設定を確定します。

#### ⑨ FREEZE

ディスプレイに表示されている映像を静止して表示します。 MUTE ボタン、VOLUME ボタン以外のボタンを押すと、解 除されます。

#### ⑩ HDMI 接続機器操作用ボタン

本機では使用しません。

#### ⑪ ID SET

本機では使用しません。

#### ⑫ OPTION

入力モードを OPTION に変えます。

#### ⑬ DP(DisplayPort)

入力モードを DisplayPort に変えます。

#### (4) SIZE(画面サイズ切換)

メニューが表示されます。▲▼ボタンで画面サイズを選びま す。(19 ページ)

#### ⑮ PIP/PbyP

メニューが表示されます。▲ ▼ボタンで PIP モードを選びま す。

#### **(6) BRIGHT +/- (明るさ調整)**

+や-を押すと明るさメニューが表示され、明るさを調整し ます。

※ 明るさメニューを表示したあと、約 3 秒間何も操作しない と通常画面に戻ります。

#### ⑰ INPUT(入力切換)

メニューが表示されます。▲▼ボタンで入力モードを選び、 ENTER ボタンで決定します。

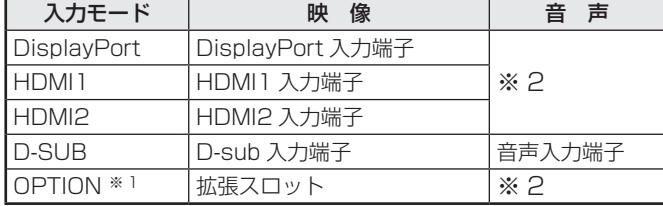

※ 1 拡張スロット利用での機能拡張時に表示されます。

※ 2「音声調整」メニューの「音声設定」で音声を入力する 端子を選びます。(26 ページ)

**(8) MENU(メニュー表示)** メニューが表示されます。 メニューについて詳しくは 24 ページを参照してください。

⑲ カーソル 項目選択、調整値変更、カーソル移動などに使用します。

⑳ RETURN(戻る) 前の画面に戻ります。

<sup>21</sup> HDMI1 入力モードを HDMI1 に変えます。

#### <sup>22</sup> HDMI2

入力モードを HDMI2 に変えます。

<sup>23</sup> D-Sub

入力モードを D-SUB に変えます。

#### 24 タッチモード選択

タッチモードを変更します。(20 ページ)

## ■ USB/ タッチパネルの接続切替について

- ・入力モードを OPTION に変更したとき、または OPTION から変更したときの USB やタッチパネルの接続切替は、 本体設定メニューの「USB 接続切替」の設定により異な ります。
- ・「自動」の場合、接続はそれぞれ拡張スロットの機器、本機 の USB 端子(タッチパネル用)に接続したコンピューター に変わります。
- ・「外部」/「OPTION」の場合、接続は本機の USB 端子(タッ チパネル用)に接続したコンピューター / 拡張スロットの 機器に固定され、変わりません。
- ·「手動」の場合、入力を変えると <mark>Pe→oPTION</mark> ( <mark>CoPION→PC</mark> ) が 表示されます。(約5秒間)

**TUSB SWITCH ( OSB SWITCH )**<br>[PC-YOPTION] ( <mark>[OPTION-PC]</mark> ) をタッチすると接続が変わります。 USB ストレージデバイスをお使いの場合は、アクセス中 でないことを確認したうえで、切り替えてください。

**USB SWITCH (USB SWITCH )** が消えた場合は、画面をタッチする と表示されます。

## ■ 画面サイズ切換について

入力信号によっては、画面サイズを変更しても表示が変わらない場合があります。

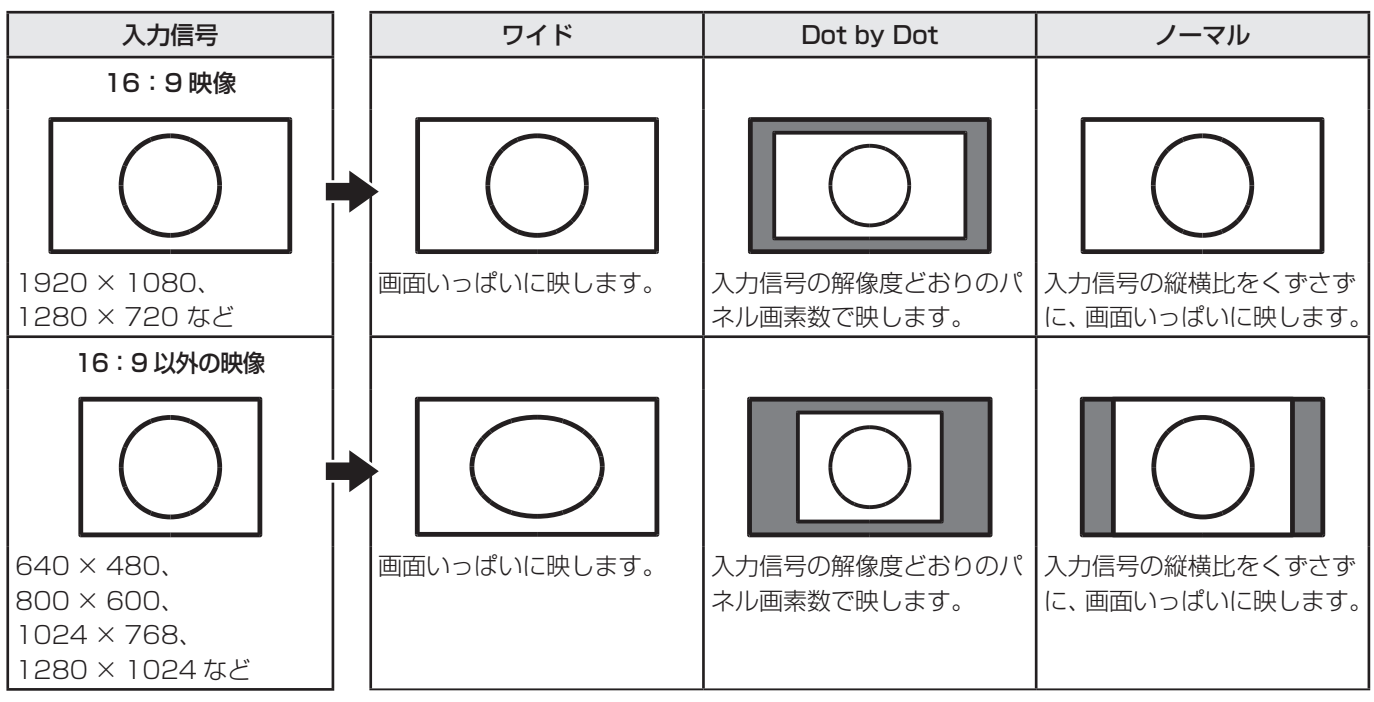

■ご参考

- 営利目的、または、公衆に視聴させることを目的として、喫茶店、ホテル等において、本機の画面サイズ切換機能等を利用 して、画面の圧縮や引き伸ばしなどを行うと、著作権法上で保護されている著作者の権利を侵害するおそれがありますので、 ご注意ください。
- オリジナル映像 ( 外部機器から入力されたテレビ放送やビデオソフトなどの映像 ) の画面比率と異なる画面サイズを選択す ると、本来の映像とは見えかたが変わります。
- 4:3 の映像を、画面サイズ切換機能を利用して画面いっぱいに表示すると、画像周辺部分が一部見えなくなったり、変形 して見えます。制作者の意図を尊重したオリジナルな映像をご覧になるときは、画面サイズを「ノーマル」にしてください。
- 市販ソフトによっては、字幕など画像の一部が欠けることがあります。このようなときは、画面サイズ切換機能で最適なサ イズに切り換えてください。このとき、ソフトによっては画面の端にノイズや曲がりが生じることがありますが、故障では ありません。
- オリジナル映像のサイズによっては、画面の端に黒い帯が残る場合があります。

# **タッチ操作**

# **タッチモードについて**

指の操作を禁止したり、ペンの操作を禁止したりすることが できます。

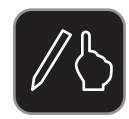

### 指・ペンモード

指、ペンの両方が使用できます。 「イレーザー機能」が「しない」のとき、イレー ザー機能(23 ページ)は使用できません。

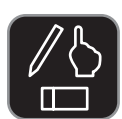

## 「イレーザー機能」が「する」のとき、イレー ザー機能(23 ページ)が使用できます。

(アイコンに消しゴムが表示されます。)

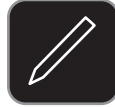

## ペン専用モード

ペンが使用できます。 指は使用できません。 イレーザー機能(23 ページ)は使用できま せん。

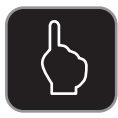

## 指専用モード

指が使用できます。 ペンは使用できません。 イレーザー機能(23 ページ)は使用できま せん。

## 1. TOUCH MENU ボタンを押す。

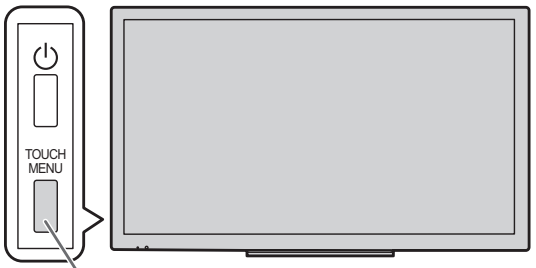

TOUCH MENUボタン

## 2. タッチモードをタッチする。

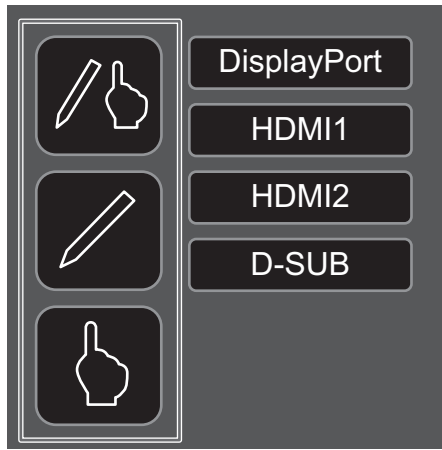

# **タッチ操作**

本機で使用できるタッチ操作は、OS やアプリケーションに より異なります。また、そのタッチ操作による働きも異なり ます。詳しくは、OS のヘルプやアプリケーションの説明書 でご確認ください。

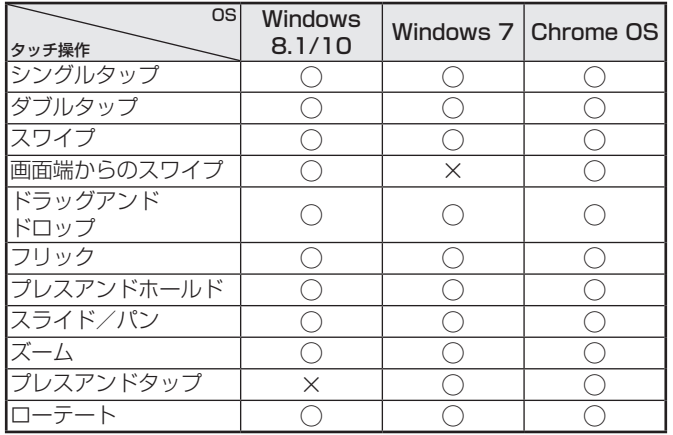

## ■ご参考

- Windows 7 でコントロールパネルの「ペンとタッチ」の 「マルチタッチジェスチャとインクを有効にする」のチェッ クが外れている場合は、チェックしてください。
- ペンソフトでのタッチペンの使いかたは、ペンソフト取扱 説明書をご覧ください。
- 下記での使用を推奨します。 下記以外では、タッチがずれる場合があります。 入力信号 :1920 x 1080 画面サイズ:Dot by Dot

## ■ 指/タッチペン共通の操作

#### シングルタップ マウスの左クリックとして動作します。 指/タッチペンでタッチしてください。

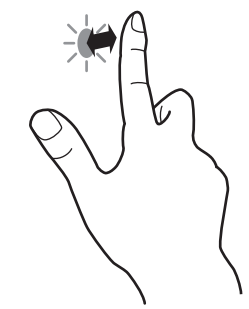

## ダブルタップ

マウスのダブルクリックとして動作します。 指/タッチペンで素早く 2 回タッチしてください。

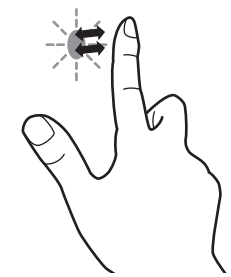

指でダブルタップするときは、1 度目のタッチのあと、指を 画面から十分に離してください。距離が十分でない場合、ダ ブルタップできません。

### スワイプ

指/タッチペンで触れたあと、離さないまま移動し止めます。

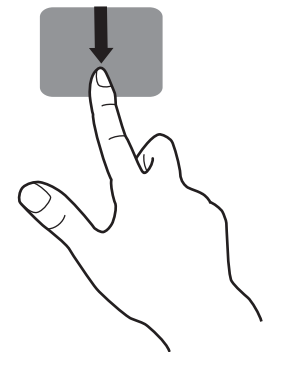

画面端からのスワイプ

画面端を指/タッチペンで触れたあと、離さないまま横に移 動し止めます。

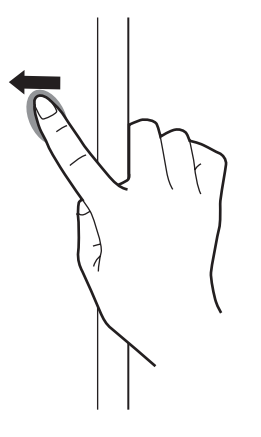

## ドラッグアンドドロップ

マウスのドラッグアンドドロップとして動作します。 指/タッチペンで触れたあと、離さないまま移動します。移 動が完了すると、指/ペンを離します。

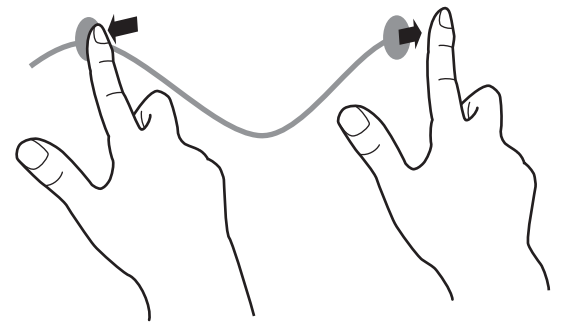

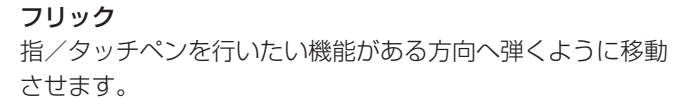

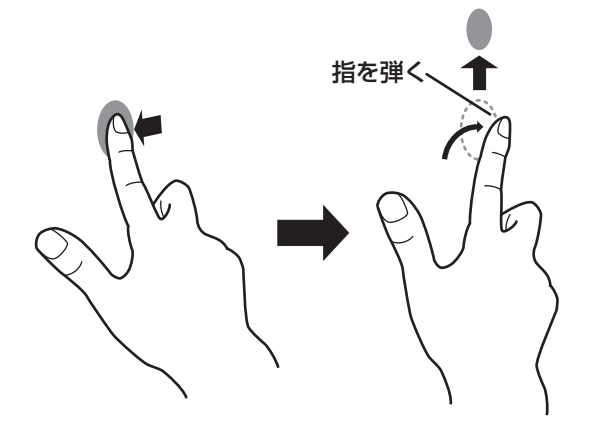

#### プレスアンドホールド

マウスの右クリックとして動作します。 指/タッチペンをしばらく押さえてから、指/タッチペンを 離します。

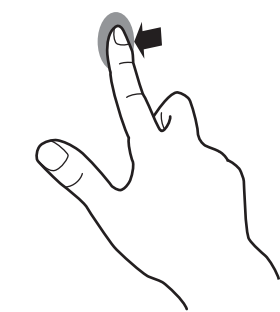

スライド/パン 指/タッチペンを触れたまま動かし、画面をスクロールさせ ます。

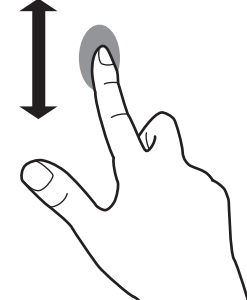

## ■ 指の操作

#### ズーム

拡大/縮小ができる画面で使います。

2 本の指で画面に触れ、そのまま 2 本の指を近づけると、画 面が縮小します。離すと画面を拡大します。

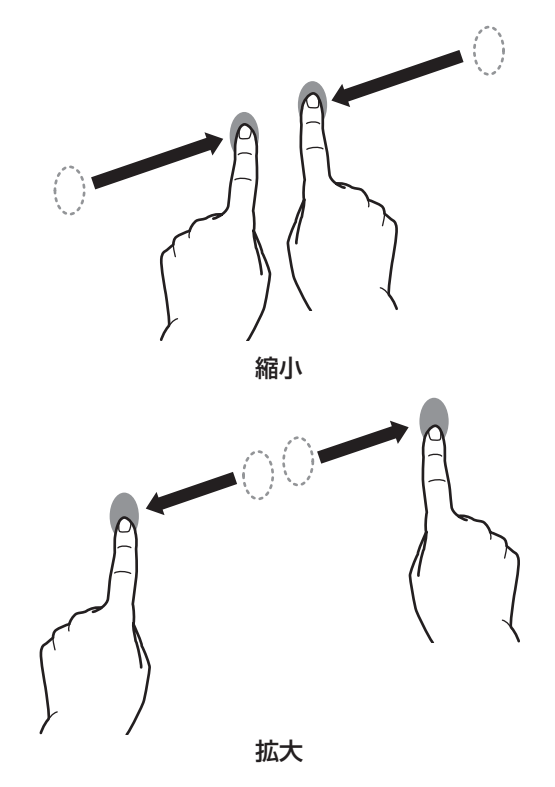

#### プレスアンドタップ

マウスの右クリックとして動作します。 1 本の指で画面を触れたまま、もう 1 本の指で画面をシング ルタップします。

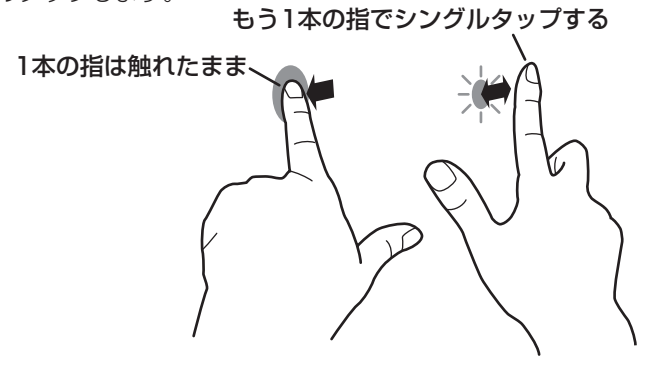

ローテート

回転表示ができる画面で使います。 回転する中心点を 1 本の指で触れます。その指はそのまま動 かさず、もう 1 本の指で回転させる方向に指を動かします。

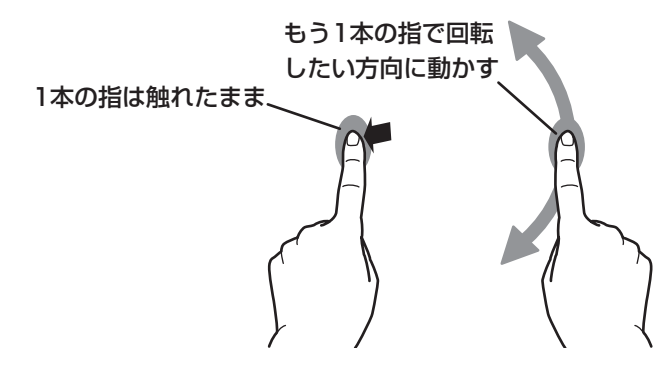

#### ■こ参考

- 以下の場合は、正しく動作しない場合があります。 タッチ動作が素早いとき 2 点間の距離が小さいとき 2 点が交差するとき
- タッチペンで操作することはできません。

## **その他の機能について**

Windows 8.1/10 では、入力パネルの機能が使えます。 Windows 7 では、タッチポインター、入力パネルの機能が 使えます。

それぞれの機能については、Windows のヘルプを参照して ください。

#### タッチポインター:

タッチした付近にマウスのような半透明の画像が表示され ます。その画像の左/右ボタンをクリックすると、マウス の左/右クリックと同じ働きをします。

#### 入力パネル:

画面上にソフトウェアキーボードと手書き認識を持つ入力 パネルが表示されます。

Windows 7 (Starter は除く) /8.1/10 で Microsoft Office のインク機能を利用することができます。 手書きのコメントを書いたり、手書き認識をすることができます。 詳細は、Microsoft Office のヘルプを参照してください。

## **使用上のご注意**

- 指でタッチするときは、以下の点にご注意ください。
	- 濡れた指でタッチしないでください。
	- 指の腹でタッチしてください。
	- 素手でタッチしてください。
	- 手袋をしていると反応しません。
- タッチペンは、タッチパネルの操作以外に使用しないでく ださい。
- ペン先を強く押さえないでください。
- ペン先が消耗・破損したときは、タッチペンを交換してく ださい。タッチペンの購入については、お買いあげの販売 店にご相談ください。
- 電磁波など、周囲の環境の影響で正しく描画できないこと があります。
- インバーター蛍光灯が近くにある場合、正しく動作しない 場合があります。
- タッチペンのペン先に汚れや異物が付いている場合は、取 り除いてください。画面が傷つく原因となります。
- ログイン時の画面でペンの位置がずれる場合があります。 その場合は、キーボードやマウス等で操作してください。
- USB ケーブルが抜けた場合、USB ケーブルを接続し直し てもタッチパネルが正しく動作しない場合があります。そ の場合は、コンピューターを再起動してください。

## **イレーザーについて**

ペンソフトでは、5 本の指で触れた範囲の大きさで、描画を消 すことができます。

- ①「イレーザー機能」を「する」にする。(28 ページ)
- ②「指・ペン」モード(20 ページ)にする。
- ③ 5 本指で画面に触れ、カーソルが消しゴムに変わったら、 指を移動させる。
- ペンソフト取扱説明書も併せてご覧ください。

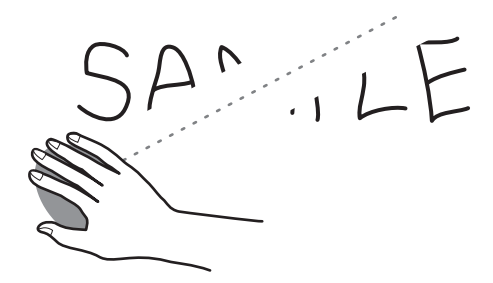

# **各種設定メニュー**

# **メニューの基本操作**

映像・音声などの調整や各種機能の設定をすることができま す。ここではメニューの使いかたについて説明します。各項 目の詳細は、25 ~ 28 ページをご覧ください。

#### 1ご注意

• メニューなどの表示中に、主電源スイッチを「切」にしな いでください。設定内容が初期化される場合があります。

## ■ 操作例

(「映像調整」メニューの「コントラスト」を調整する。) 1. TOUCH MENU ボタンまたは MENU ボタンを押す。

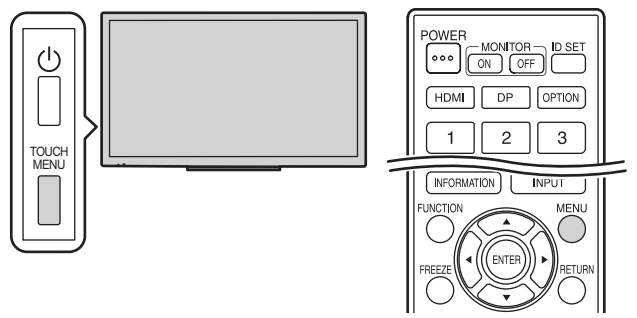

メニュー画面が表示されます。

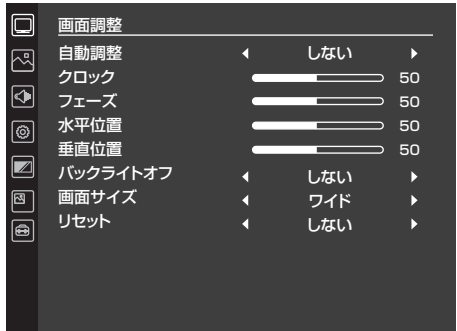

- 2. ▲ ▼ボタンで「映像調整」メニューを選び、ENTER ボタ ンを押す。
- 3. ▲ ▼ボタンで設定項目(「コントラスト」)を選ぶ。

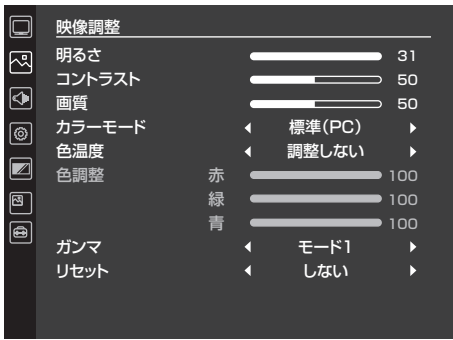

#### 4. ◀▶ボタンで設定を調整する。

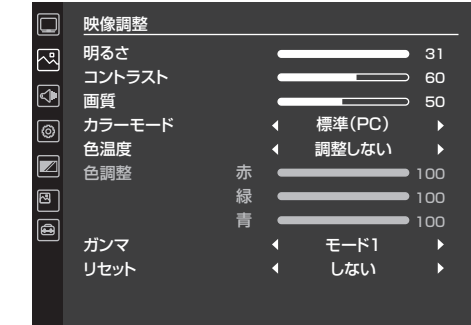

5. TOUCH MENU ボタンまたは MENU ボタンを押す。 メニュー画面が閉じます。

## ■こ参考

• メニュー画面は、入力信号の種類により内容が異なります。

# **メニュー項目の詳細**

メニュー画面は、入力信号の種類により内容が異なります。

## ■ 画面調整(■)

#### 自動調整(D-SUB)

現在入力されている映像信号を使って、「クロック」「フェーズ」「水平位置」「垂直位置」を自動的に調整します。

#### クロック(D-SUB)

該当映像のサンプリングクロックの周波数を調整します。

縦じま状のちらつきがあるときに調整してください。

調整用パターン(29 ページ)を利用するときは、調整用パターンに縦じま状のノイズが出ないように調整してください。

## フェーズ(D-SUB)

該当映像のサンプリングクロックの位相を調整します。細かな文字などを出したときにコントラストがつかなかったり、映像 の端にちらつきが出るときに調整してください。調整用パターン(29 ページ)を利用するときは、調整用パターンに横じま 状のノイズが出ないように調整してください。

※「フェーズ」の調整は、「クロック」を正しく調整したあと行ってください。

#### 水平位置(D-SUB)

映像の左右の位置を調整します。

#### 垂直位置(D-SUB)

映像の上下の位置を調整します。

## バックライトオフ

バックライトを消灯します。音声は消えません。

#### 画面サイズ

画面サイズを選びます。(19 ページ)

#### リセット

画面調整メニューの各項目値を、工場出荷時に戻します。 「する」を選び、ENTER ボタンを押してください。

### ■映像調整(図)

#### 明るさ

バックライトの明るさを調整します。リモコンで調整することもできます。(18 ページ)

#### コントラスト

映像の明るい部分と暗い部分の差を調整します。

#### 画質

画像のシャープさを調整します。

#### カラーモード

画面のカラーモードを切り換えます。リモコンで切り換えることもできます。(17 ページ)

#### 色温度

調整しない ...............入力信号レベルをそのまま表示します。「明るさ」が最大のとき、輝度が最大になります。

ユーザー ..................赤成分、緑成分、青成分のそれぞれを「色調整」で調整します。

6500K/9300K ...設定値は目安です。画面の色温度は経年により変わります。一定の色温度を維持するものではありません。

#### 色調整

「色温度」が「ユーザー」のとき調整します。ENTER ボタンを押してから調整します。

赤....赤成分を調整します。

緑....緑成分を調整します。

青.... 青成分を調整します。

#### ガンマ

ガンマを選択します。

#### **RGB 入力レンジ (HDMI/DisplayPort/OPTION)**

RGB 入力信号のレンジを設定します。

HDMI、DisplayPort、OPTION のとき「自動」にすると、自動的に設定します。通常は、「自動」でお使いください。 「自動」で正しく設定できない場合は、映像に合わせて設定してください。設定が異なると、黒が浮いたり、階調がつぶれた りして表示されます。

#### リセット

映像調整メニューの各項目値を、工場出荷時に戻します。 「する」を選び、ENTER ボタンを押してください。

#### ■ 音声調整(④)

音量

音量を調整することができます。リモコンで調整することもできます。(17 ページ)

#### 音声出力

音声出力端子から出力される音量について設定します。

可変1…音量調整で、本機のスピーカーと音声出力端子の音量を同時に調整します。

可変 2 ...音量調整で、音声出力端子の音量を調整します。

本機のスピーカーから音声は出力されません。

#### FREEZE 消音

FREEZE 時に音声を消すかどうかを設定します。

#### 音声設定(HDMI/DisplayPort/OPTION)

各入力モードで音声を入力する端子を選びます。

リセット

音声調整メニューの各項目値を、工場出荷時に戻します。

「する」を選び、ENTER ボタンを押してください。

## ■ 本体設定(◎)

#### 言語選択

メニュー画面の表示言語を設定します。

#### RS-232C/LAN 切換

コンピューターから本機を制御するときの方法を選びます。

#### 通信速度

RS-232C で通信するときの通信速度を選びます。

#### LAN 設定

コンピューターから LAN 経由で本機を制御するための設定を行います。(35 ページ)

#### Crestron Connected

Crestron Electronics 社製の機器を使用する場合に使用します。

「する」に設定すると、Crestron Electronics 社製の機器やソフトウェアから、ネットワーク経由で本機を操作することができます。 本機は、Crestron Electronics 社製のソフトウェア「RoomView」に対応しています。

Crestron Connected は、Crestron Electronics 社が開発した、ネットワークに接続された複数の機器を管理・制御する ための機能です。

Crestron Connected について詳細は、Crestron Electronics 社のホームページをご覧ください。(英語) http://www.crestron.com/

RoomView Express のダウンロードについては、Crestron Electronics 社のホームページをご覧ください。(英語) http://www.crestron.com/getroomview

#### USB 接続切替

入力モードを OPTION に変更したとき、または OPTION から変更したときの USB やタッチパネルの接続について設定し ます。

自動 ............入力モードの変更に合わせて、接続が自動的に変わります。

外部 ............USB やタッチパネルの接続は本機の USB 端子(タッチパネル用)に接続したコンピューターに固定されます。 拡張スロットの機器でタッチパネルや USB 機器を使用することはできません。

OPTION USB やタッチパネルの接続は拡張スロットの機器に固定されます。

本機でタッチパネルや USB 機器を使用することはできません。

手動 ............入力を変えると <mark>USB SWITCH ( ) ESB SWITCH</mark> ) が表示されます。(約5秒間) <sub>|BG->OPTION|</sub>( <mark>USB SWITCH</mark> ) をタッチすると接続が変わります。 **USB SWITCH** 

( )が消えた場合は、画面をタッチすると表示されます。

#### 製品情報

ディスプレイの情報を確認することができます。(17 ページ)

#### オールリセット

すべての設定を工場出荷時に戻します。実行後に映像が乱れる場合、主電源の切/入を行ってください。

### ■ モニター(2)

#### 縦 / 横設置

横...........................横長

縦....................縦長

#### 水平設置

しない............縦長 / 横長設置 上向き ............表示画面が上向き

#### OSD 画面水平位置

メニュー画面の水平表示位置を調整します。

#### OSD 画面垂直位置

メニュー画面の垂直表示位置を調整します。

#### パワーセーブモード

「しない」にすると電源待機状態からの起動時間が短くなります。ただし、電源待機時の消費電力が増えます。

「する」にすると電源待機時の消費電力を減らすことができます。ただし、電源待機状態からの起動時間が長くなります。

#### 無操作オフ

リモコン、RS-232C コマンド、LAN からの操作が 4 時間以上ない場合に、電源待機状態に移行するかどうかを設定します。

### $\blacksquare$  PIP  $(\blacksquare)$

#### $PIP F - K$

表示のしかたを設定します。

しない.......1 画面で表示します。

PIP............メイン画面内にサブ画面を表示します。

PbyP........メイン画面とサブ画面を並べて表示します。

### PIP サブ画面サイズ

PIP モードのとき、サブ画面の大きさを設定します。

#### PIP サブ画面位置

PIP モードのとき、サブ画面の位置を設定します。

#### サブ画面入力信号

PIP、PbyP モードのとき、サブ画面の入力信号を切り換えます。

音声選択

PIP、PbyP モードのときに出力される音声を設定します。

#### リセット

PIP メニューの各項目値を、工場出荷時に戻します。 「する」を選び、ENTER ボタンを押してください。

## ■ その他( )

#### パワーマネージメント

無信号状態で入力信号待機状態に切り換えるかどうかを設定します。

#### 無信号検出時自動入力切換

自動入力切換をするかどうかを設定します。「する」にすると、現在選択している入力モードが無信号になったとき、映像信号 が入力されている別の入力モードへ自動的に変わります。

#### ロゴ画面

起動時にロゴ画面を表示するかどうかを設定します。

## イレーザー機能

イレーザー機能(23 ページ)を使用するかどうかを設定します。

#### タッチによる画面復帰

入力信号待機状態で画面をタッチしたときに、画面復帰するかどうかを設定します。

しない 画面復帰しません。

する 画面復帰します。ただし、入力信号待機状態の消費電力が増えます。

#### タッチパネルモード(HDMI/D-SUB[RGB]/DisplayPort/OPTION)

「する」にすると、タッチパネルの追従性がよくなります。入力信号によっては画面が乱れる場合があります。画面が乱れる 場合は「しない」に設定してください。

#### OPTION

拡張スロットを使用するかどうかを設定します。

#### 本体ロック

本体やリモコンによるボタン操作を禁止することができます。 しない.......................................操作可能 リモコン...................................リモコン操作を禁止 本体ボタン ...............................本体ボタン操作を禁止 リモコン & 本体ボタン...........本体ボタンおよびリモコン操作を禁止

ロックを解除するときは、下記操作を行ってください。 ① 画面左上に「F」が表示されるまで、SIZE ボタンを押す。

②「F」が表示されている間に▲▼<▶ ボタンを押す。

## ■ 2画面表示について

2 画面同時に表示することができます。

PIP メニューの「PIP モード」で設定します。

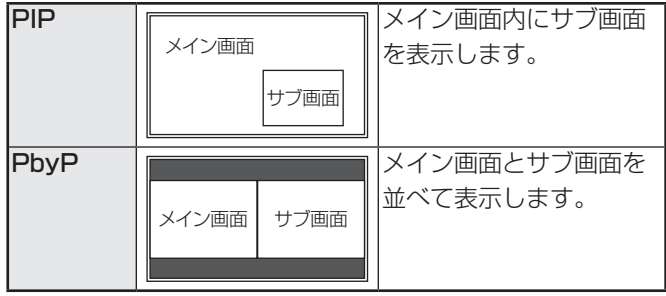

※ 現在選択している入力信号がメイン画面になります。

#### ■こ参考

- 営利目的で、または公衆に視聴させることを目的として、 コンピューター画面とテレビやビデオ映像などを同時に表 示させると、著作権法上で保護されている著作者の権利を 侵害するおそれがあります。ご注意ください。
- 2 画面表示時の画面サイズは、1 画面表示時の画面サイズ になります。ただし、Dot by Dot の画面は、PIP のメイ ン画面を除き「ノーマル」になります。
- 2 画面表示時、無信号検出時自動入力切換は動作しません。
- サブ画面にインターレース信号(1080i、480i、ビデオ) を入力した場合、横線がちらつくことがあります。その場 合は、メイン画面に表示してください。
- サブ画面ではタッチ操作はできません。
- PbyP 時はタッチがずれます。

## **コンピューター画面の調整について**

## ■ 自動調整

「D-SUB」でコンピューターの画面を初めて表示するときや、 そのコンピューターの設定を変更したあとには、画面の自動 調整を行ってください。

- 1. 入力を「D-SUB」に切り換え、調整用パターンを表示する。 ( 下記 )
- 2. TOUCH MENU ボタンまたは MENU ボタンを押す。 メニュー画面が表示されます。
- 3. ▲ ▼ボタンで「画面調整」メニューを選び、ENTER ボタ ンを押す。
- 4. ▲ ▼ボタンで「自動調整」を選ぶ。
- 5. <▶ボタンで「する」を選び、ENTER ボタンを押す。 数秒後に自動調整が完了します。

#### ■ご参考

• 1 回の自動調整で正しく調整できない場合は、自動調整を 2 〜 3 回繰り返してみてください。さらに必要に応じて、 手動で微調整を行ってください。

#### ■ 調整時の画面表示

画質や映像を調整する場合は、あらかじめ画面全体が明るく なるような画像を表示してください。Windows をお使いの 場合は、CD-ROM (付属)内の調整用パターンを利用してく ださい。

調整用パターンの表示

Windows 7 を例に説明します。

- 1. CD-ROM(付属)をコンピューターの CD-ROM ドライ ブにセットする。
- 2.「コンピューター」の CD-ROM を開く。
- 3.「Monitor」フォルダーの「Adj\_uty.exe」をダブルクリッ クする。

調整用パターンが表示されます。

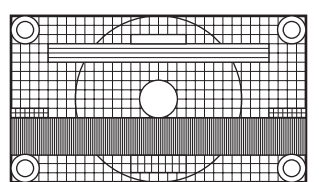

- 4. 調整が終わったら、 コンピューターの [Esc] キーを押す。 調整用パターンが消えます。
- 5. CD-ROM を CD-ROM ドライブから取り出す。

#### ■こ参考

• 使用するコンピューターの表示モードが 6 万 5 千色の場 合、カラーパターンの各色の階調が異なって見えたり、グ レースケールが色付きに見えることがあります。(入力信 号の仕様によるもので、故障ではありません。)

# **コンピューターで本機を制御する(RS-232C)**

コンピューターの RS-232C(COM ポート)を利用して、 コンピューターから本機を制御することができます。

### ご参考

- RS-232C で制御するときは、「RS-232C/LAN 切換」 を「RS-232C」に設定してください。
- RS-232C と LAN の制御を同時に行うことはできません。

## **接続のしかた**

コンピューターの COM ポート (RS-232C コネクター)と 本機の RS-232C 入力端子を RS-232C ケーブル(ストレー ト)で接続します。

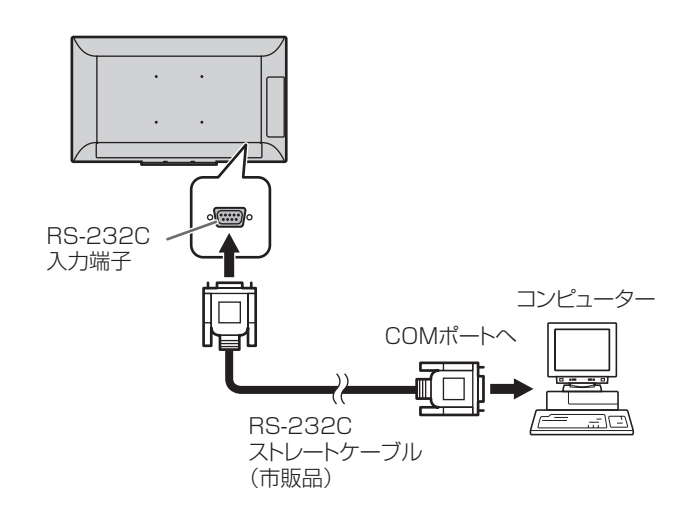

## **通信仕様**

コンピューター側の RS-232C 通信仕様を次のように設定し てください。

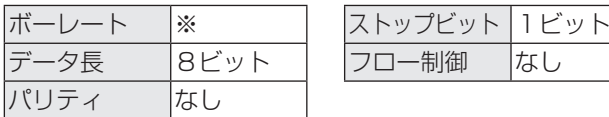

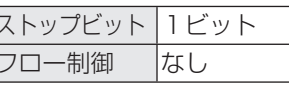

コード

※ 本体設定メニューの「通信速度」の設定に合わせてくださ い。(初期設定は 38400bps)

## **通信手順**

## ■ コマンド

コンピューターから本機にコマンドを送ると、それに応じた レスポンスが返ってきます。

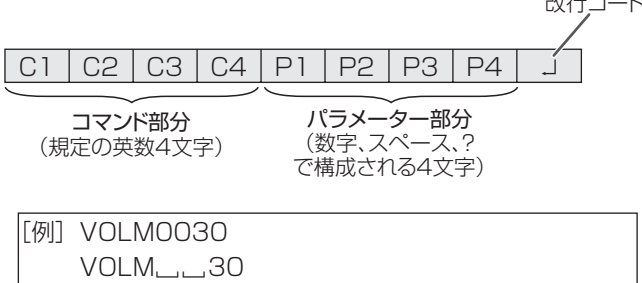

※ パラメーター部分が 4 文字に足りない場合は、スペース (「\_」)で4文字になるように調整してください。 (「ロ」は改行コード (ODH、OAH または ODH)) × VOLM30 □ ○ VOLM<sub>—</sub>\_30 □

パラメーター部分が 5 文字以上の場合は、スペースを使用せ ず、指定の文字数でパラメーターを指定してください。

[例] TCPP01025

RS-232C コマンドー覧表 (32 ページ)の中で、「方向」に 「R」と入っているコマンドについては、「?」をパラメーター にすることにより、現在の設定値を返します。

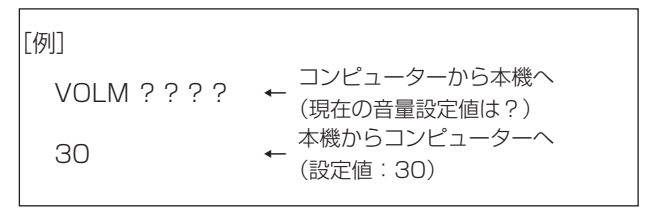

## ■ レスポンス コマンドが正しく実行された場合

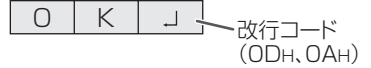

コマンドの終了後、返信されます。

#### コマンドが実行できなかった場合

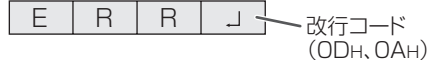

#### ご参考

- 該当するコマンドがない場合や、現在の状態で使用できな いコマンドを使用した場合などに「ERR」が返信されます。
- コンピューターと本機の接続が不完全な場合など、通信自 体が成立しない状態では、「ERR」を含め返信はありません。
- 周囲環境によるノイズ等が原因で、正しくコマンドが受信 できず「ERR」が返信される場合があります。システムや ソフトウェアで、コマンドの再送信(リトライ)を行う等 配慮してください。

#### コマンドの実行に時間がかかっている場合

 $W$  A I T J  $\leftarrow$   $\mathbb{R}$  $(ODH, OAH)$ 

返り値として「WAIT」が返るコマンドがあります。この場合、 しばらく待つと返り値が返ってきます。返り値が返ってくる までは、コマンドを送信しないでください。

#### 「RS-232C/LAN 切換」が「LAN」に設定されている場合

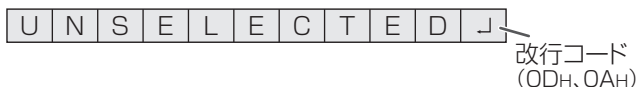

## ■ 通信間隔について

- 必ず OK または ERR が返ってきたあとに次のコマンドを 送信してください。 また、コマンドレスポンスに対するタイムアウト時間を設 定するときは、10 秒以上に設定してください。
- コマンドレスポンスから次のコマンド送信までは、 100ms 以上の間隔を空けてください。

VOLM0020 OK

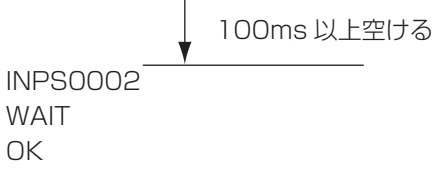

## ■ご参考

• オールリセットするときは、タイムアウト時間を 30 秒以 上に設定してください。

# **RS-232C コマンド一覧表**

コマンド一覧表の見かた

- コマンド: コマンド部分(30 ページ)
- 方向: W 「パラメーター」をパラメーター部分(30 ページ)に設定して使用することにより、「制御/返信内容」 に書かれたように機能します。
	- R パラメーター部分 (30ページ)に「????」または「\_\_\_\_ ?」を使用することにより、「返信」 に示す返り値が得られます。
- パラメーター: パラメーター部分(引数)(30 ページ)
- 返信: レスポンス(返り値)

## 電源制御/入力切換

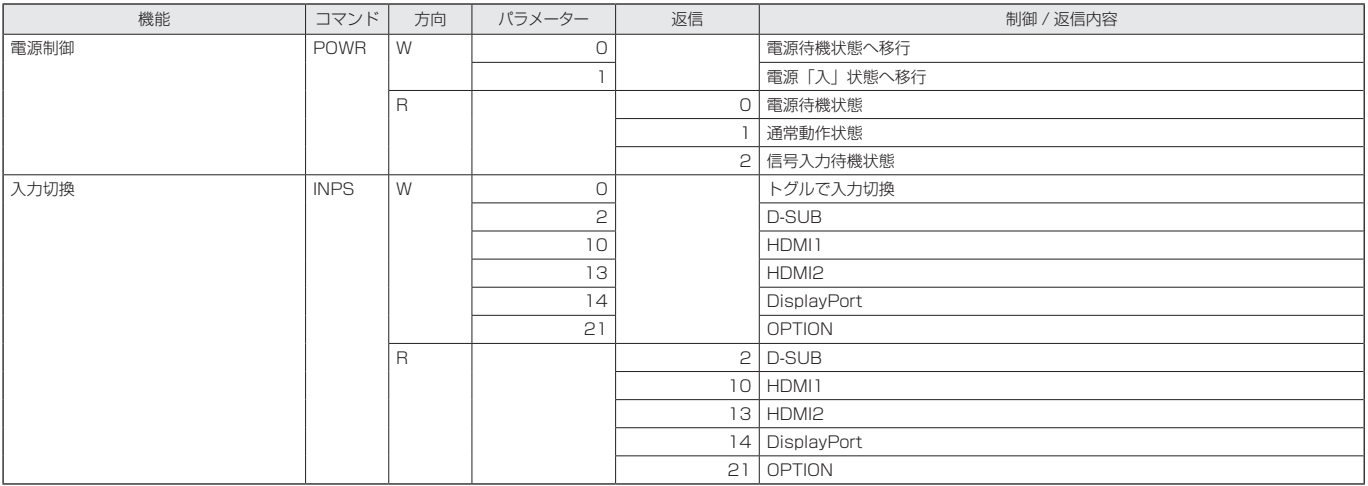

### 画面調整メニュー

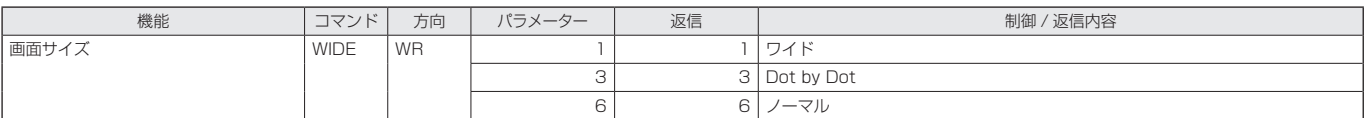

## 映像調整メニュー

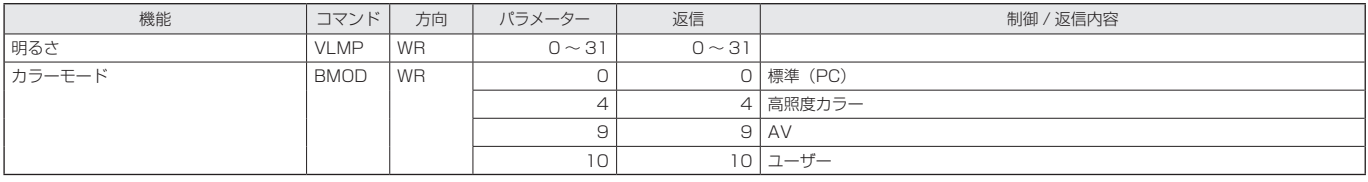

## 音声調整メニュー

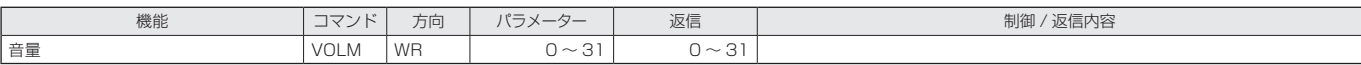

## 本体設定メニュー

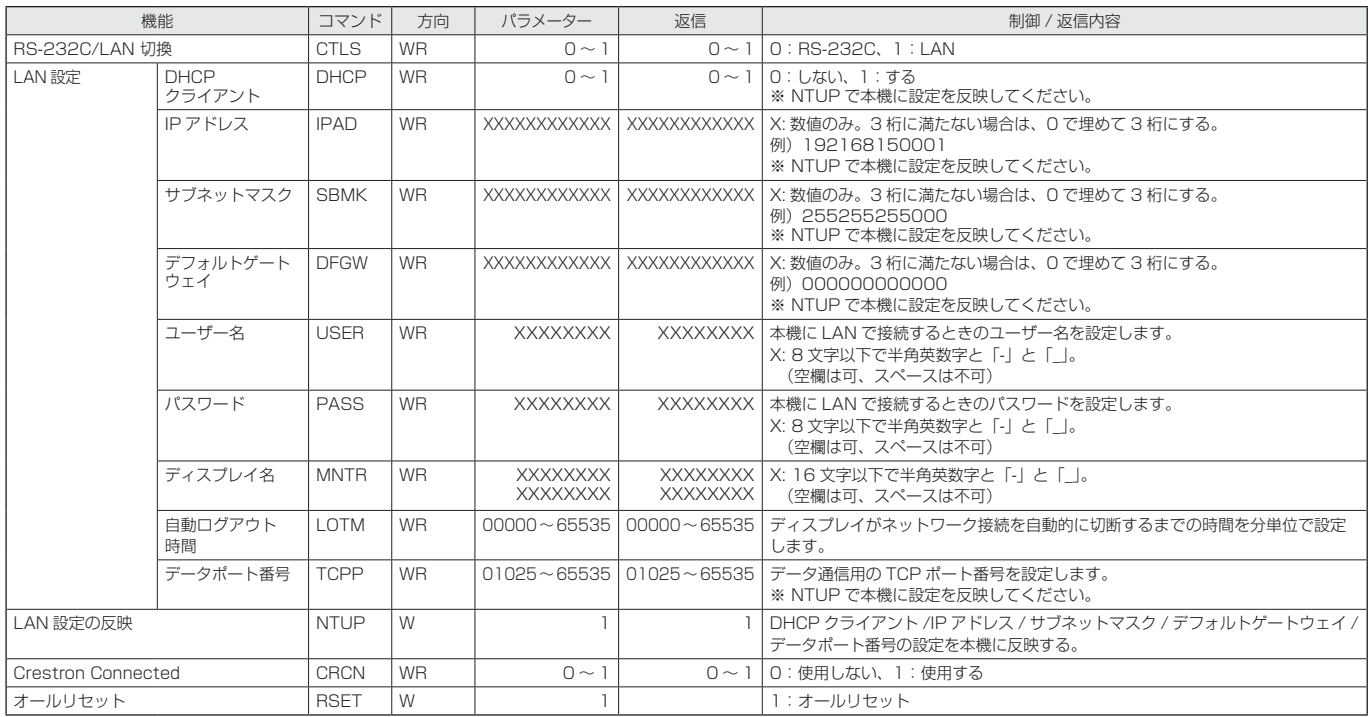

## モニターメニュー

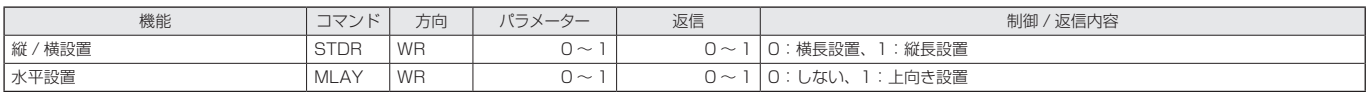

## PIP メニュー

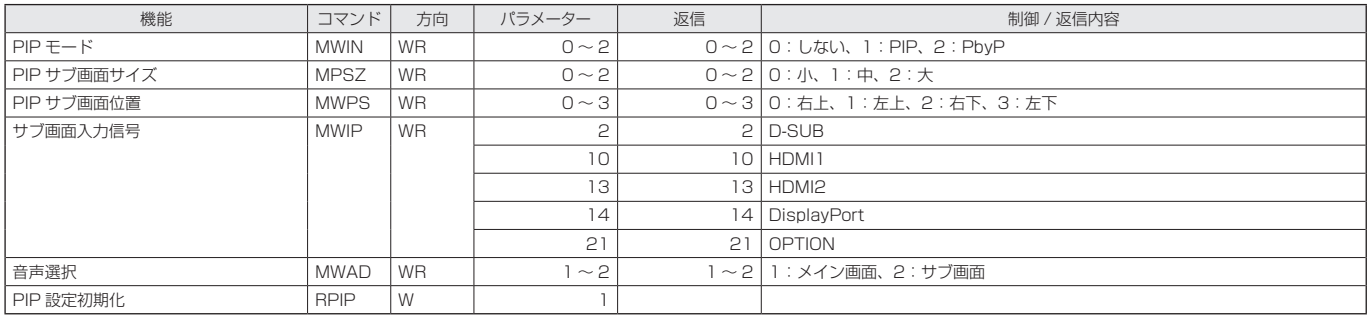

## その他メニュー

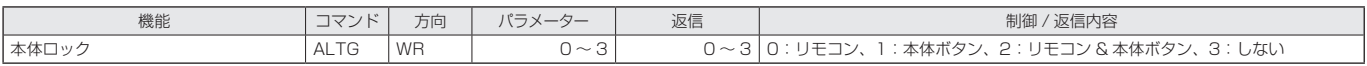

# コンピューターで本機を制御する(RS-232C)

## その他

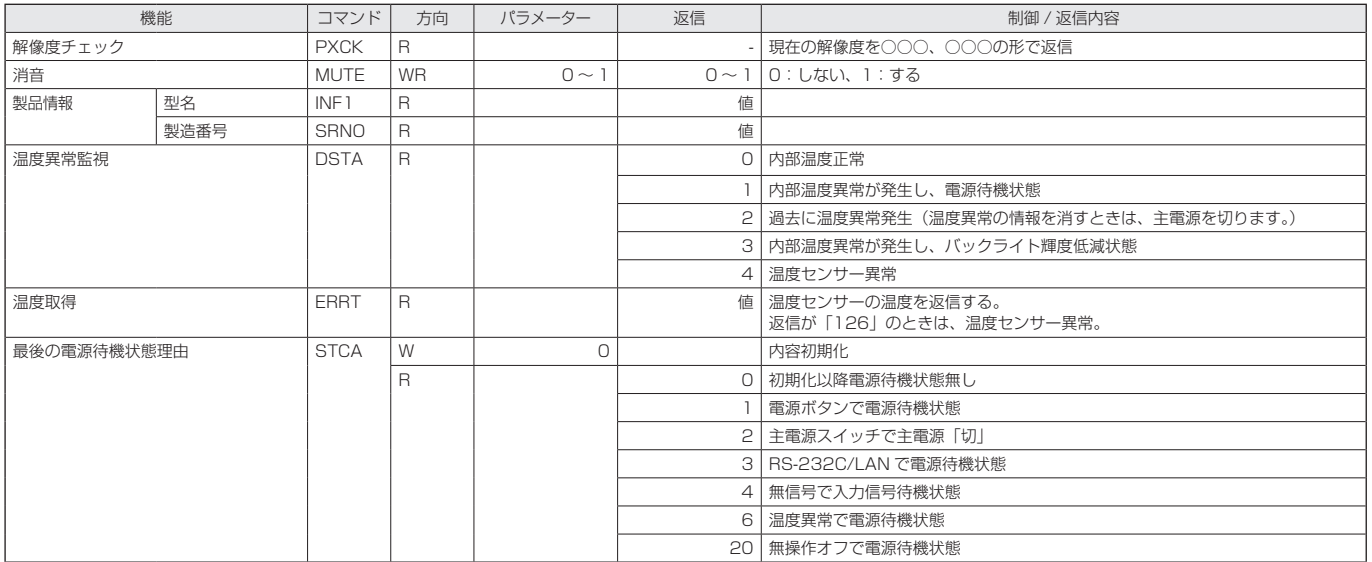

# **コンピューターで本機を制御する(LAN)**

本機をネットワークに接続し、ネットワーク上のコンピュー ターから本機を制御することができます。 接続は、市販の LAN ケーブル(UTP ケーブル、カテゴリー 5、 ストレートタイプ)を使用します。

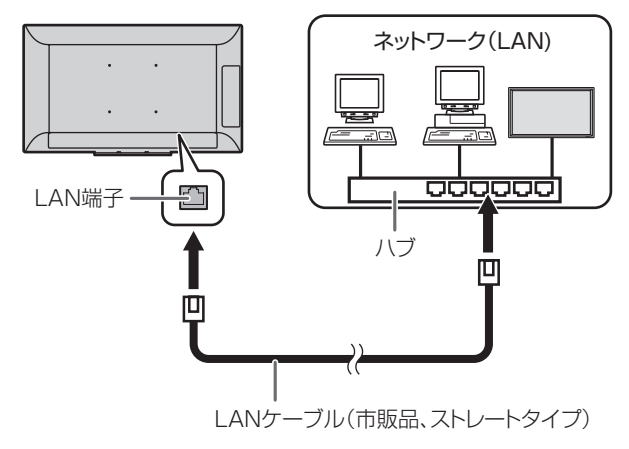

#### ■こ参考

- あらかじめ「ネットワークに接続するための設定をする」 に従って、本機に IP アドレスなどを設定しておく必要が あります。(右記)
- •「パワーセーブモード」が「する」のとき、電源待機状態では、 制御できません。
- LAN で制御するときは、「RS-232C/LAN 切換」を「LAN」 に設定してください。(27 ページ)
- RS-232C と LAN の制御を同時に行うことはできません。

## **ネットワークに接続するための設定を する**

本機の IP アドレスやサブネットマスクなどを、ご使用のネッ トワークに合わせて設定します。

設定はネットワークにより異なりますので、ネットワーク管 理者にご相談ください。

本体設定メニューの「RS-232C/LAN 切換」を「LAN」に 設定したあと、「LAN 設定」で設定します。(27 ページ) 各項目を設定したあと、「設定 / リセット」で「設定」を選び ENTER ボタンを押してください。

#### DHCP クライアント

ネットワークに DHCP サーバーがあり、アドレスを自動取 得する場合は「する」にします。

アドレスを手動で設定する場合は「しない」にします。

#### IP アドレス

DHCP クライアントが「しない」のとき、IP アドレスを設 定します。

<▶ボタンで項目を移動し、▲▼ボタンで数値を変更しま す。

#### サブネットマスク

DHCP クライアントが「しない」のとき、サブネットマス クを設定します。

<▶ボタンで項目を移動し、▲▼ボタンで数値を変更しま す。

#### デフォルトゲートウェイ

DHCP クライアントが「しない」のとき、デフォルトゲー トウェイを設定します。

デフォルトゲートウェイを使用しない場合は、「0.0.0.0」 に設定してください。

<▶ボタンで項目を移動し、▲▼ボタンで数値を変更しま す。

### 設定 / リセット

設定...........LAN 設定の各項目値を、本機に反映します。 リセット...LAN 設定の各項目値を、工場出荷時に戻します。

## **Crestron Connected**

ネットワーク上のコンピューターのブラウザーを使い、本機 を制御します。

ブラウザーで本機にアクセスして設定します。

- 1. コンピューターでブラウザーを起動する。
- 2.「アドレス」に「http://」に続けて本機の IP アドレスと「/」 を入力し、[Enter]キーを押す。 IP アドレスは「製品情報」で確認できます。

Crestron Connected の Control Menu が表示されます。

#### Control Menu

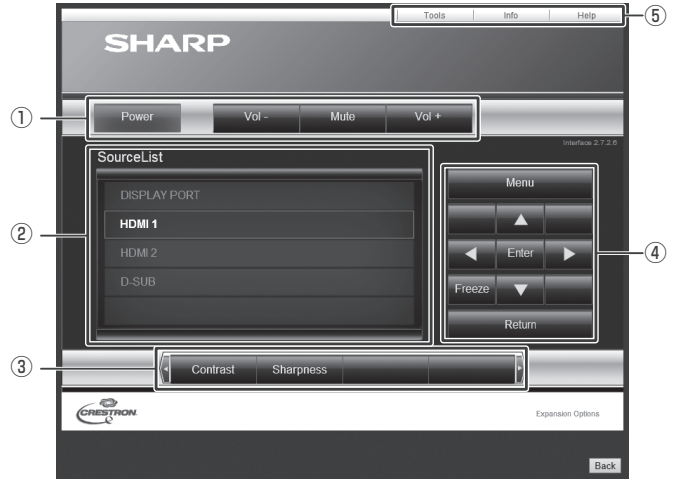

- ① 下記の操作を行います。
	- Power .............電源を入 / 切します。
	- Mute................音声を一時的に消します。
	- Vol-/Vol+.......音量を調整します。
- ② 入力モードを変えます。
- ③ 下記の操作を行います。
	- Contrast ........コントラストを調整します。
	- Sharpness ....画質を調整します。
- ④ 本機の調整メニューを操作します。
- ⑤ 表示が Tools/Info/Help ページに変わります。

#### Tools

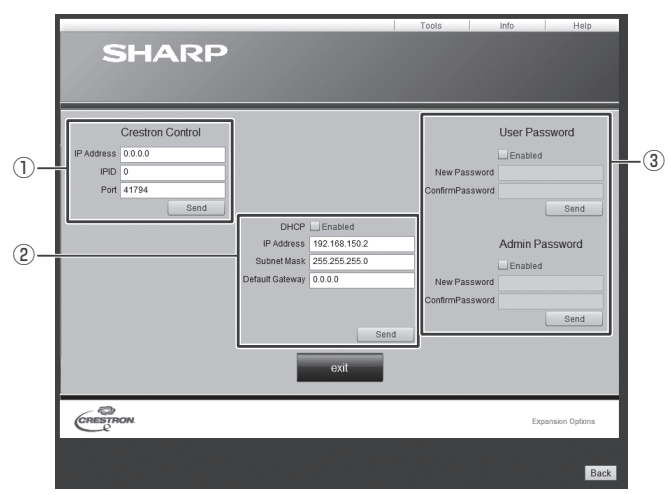

#### ① Crestron Control の設定を行います。

② 本機のネットワークの設定を行います。

- DHCP
- IP Address
- Subnet Mask
- Default Gateway
- ③ セキュリティの設定を行います。

Control Menu のユーザー (User) とアドミニストレー ター (Admin) のパスワードを設定します。

#### Info

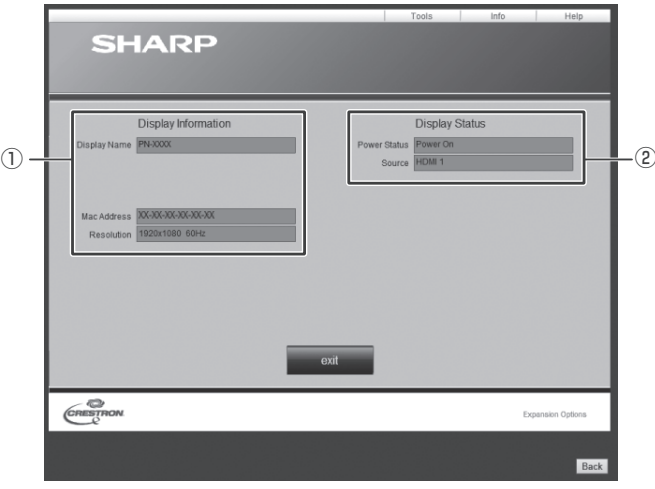

- ① 下記の情報を表示します。
	- Display Name
	- Mac Address
	- Resolution
- ② 下記の状態を表示します。
	- Power Status
	- Input

#### **Help**

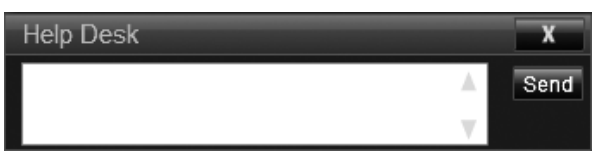

Crestron Connected の管理者にメッセージを送信します。 または受信します。

# **コマンドによる制御**

- ターミナルソフトなどを使い、RS-232C コマンド(30 ペー ジ ) で本機を制御することができます。
- ターミナルソフトの説明書も併せてお読みください。

#### 1. 本機と接続する。

- ① IP アドレス、データポート番号(10008)を指定し、 本機と接続する。
	- 接続に成功すると、「Login:」が返信されます。
- ② ユーザー名を送信する。
	- • 「ユーザー名」+「 」を送信してください。
	- ユーザー名を設定していない場合は、「□」を送信し てください。
	- • 送信に成功すると、「 Password:」が返信されます。
- ③ パスワードを送信する。
	- 「パスワード」+「口」を送信してください。
	- パスワードを設定していない場合は、「ロ」を送信し てください。
	- • 送信に成功すると、「OK 」が返信されます。

#### 2. コマンドを送信し、本機を制御する。

- • コマンドは RS-232C と同じです。通信手順(30 ページ) に従い操作してください。
- RS-232C コマンド一覧表 (32ページ) にあるコ マンドが使えます。

#### 3. 本機との接続を切断し、終了する。

①「BYE [ ]」を送信する。 送信に成功すると、「goodbye []」が返信され、接続 が切断されます。

#### ご参考

• 通信のない時間が、自動ログアウト時間で設定されている 時間経過すると、切断されます。

# **故障かな?と思ったら**

故障かな?と思ったら、修理を依頼される前に次の点をご確 認ください。

アフターサービスについては 40 ページをご覧ください。

#### 映像も音声も出ない

- • 電源ランプが消えている
	- 本機に電源が供給されていますか。
	- 電源コードは正しく接続されていますか。(12ページ)
	- 主電源スイッチが「切」になっていませんか。(16ペー ジ)
- • 電源ランプがオレンジ色に点灯している
	- 電源待機状態になっています。電源を入れてください。 (16 ページ)
- • 電源ランプが緑色に点滅している
	- 入力信号がありません。
	- ケーブルを接続した入力端子に合った入力モードが選択 されていますか。(18 ページ)
	- 外部機器を接続している場合、機器側が動作(再生)状 態になっていますか。

### リモコンが動作しない

- • 電池の極性(+、-)が逆になっていませんか。(14 ページ)
- • リモコンの乾電池が消耗していませんか。
- • リモコンは本体のリモコン受光部に向けてお使いくださ い。(14 ページ)
- • 「その他」メニューの「本体ロック」でリモコンの操作を 禁止していませんか。(28 ページ)

## 音が左右逆になる

#### 片方しか音が出ない

• 音声用のケーブルは正しく接続されていますか。(11 ページ)

### 映像は出るが音声が出ない

- • 消音になっていませんか。(17 ページ)
- 音量調整が最小になっていませんか。(17ページ)
- 音声ケーブル (市販品) は接続されていますか。
- • 「音声調整」メニューの「音声出力」を「可変 2」に設定 していると、スピーカーは消音状態となります。設定を確 認してください。(26 ページ)

### 映像が乱れる

- 対応可能な信号でない場合が考えられます。(43、44ページ)
- その他メニューの「タッチパネルモード」を「しない」に 設定してください。

#### HDMI 入力端子の映像が正しく表示できない

- • HDMI ケーブルは HDMI 規格認証品ですか。規格外のケー ブルでは正しく動作しません。
- • 入力信号は、本機が対応している信号ですか。(43、44ページ)

#### DisplayPort の映像が正しく表示できない

- • 入力信号は、本機が対応している信号ですか。(43 ページ)
- • DisplayPort ケーブルは DisplayPort 規格認証品ですか。 規格外のケーブルでは正しく動作しません。

### D-sub 入力端子の映像が正しく表示できない

• 入力信号は、本機が対応している信号ですか。(43 ページ)

#### 映像の色味がおかしい

• 「映像調整」メニューの設定は正しいですか。「リセット」 することで工場出荷時の設定に戻すことができます。(26 ページ)

#### 操作ボタンが効かない 画面に何も映らない

- 外部からの雑音や妨害ノイズにより、正常に動作しないこ とがあります。一度本体の主電源を入れ直し、動作を確認 してください。(16 ページ)
- • 本機の電源を入れたあとに、コンピューターや再生機器の 電源を入れてください。

### 入力モードが自動的に変わる

• 「無信号検出時自動入力切換」が「する」のとき、映像信 号の入力が無くなると自動的に映像信号のある入力モード に変わります。 

そのため、下記のような場合でも入力モードが変わる場合 があります。

- コンピューターがシステムスタンバイ状態になった場合
- 再生機器で映像の再生を停止した場合

### タッチパネルが反応しない

- • USB ケーブルは正しく接続されていますか。
- • ペン専用モードになっていませんか。ペン専用モードのと きは指でのタッチはできません。(18 ページ、20 ページ)
- • 指専用モードになっていませんか。指専用モードのときは タッチペンでのタッチはできません。(18 ページ、20 ペー ジ)
- • 指が乾燥しているときは、反応しないことがあります。
- 本機の電源 ON 時は、画面に触らないでください。画面に 触れると、正しく動作しない場合があります。その場合は、 本機の電源を入れ直してください。
- 付属の USB ケーブルを使用してください。市販の USB ケーブルを使用すると、正しく動作しない場合があります。 また、付属の USB ケーブルの長さより長くしてお使いに なりたい場合は、リピーター付き USB ケーブルで延長し てください。
- • 「USB 接続切替」が「OPTION」のとき、本機に接続して いるコンピューターでタッチパネルを使用することはでき ません。

### 「自動低減中」と表示されている

- • 本体の内部温度が高温になり、温度上昇を防止するため、 バックライトの輝度が自動的にさがります。この場合、明 るさを調整しても「自動低減中」と表示され、明るさを変 えることはできません。
- • 温度が上昇した原因を取り除いてください。

### ときどき"ピシッ"と音がする

• 温度の変化により、キャビネットがわずかに伸縮する音で す。性能その他に影響はありません。

#### 電源ランプが赤色と緑色の交互に点滅している 画面の隅に「自動低減中」と表示されている

- 温度異常を防止するために、本体の内部温度が高温になると、 バックライトの輝度が自動的にさがります。その場合画面に は、「自動低減中」と表示され、電源ランプが赤色と緑色の 交互に点滅します。
- さらに内部温度が上昇すると、本機は自動的に電源待機状態 になります。(電源ランプは赤色と緑色の交互に点滅します。) • 温度が上昇した原因を取り除いてください。
- 温度が上昇して電源待機状態になったときは、本機の電 源を入れ直すことで表示状態に戻せますが、温度が上昇 した原因を取り除かないと、すぐにまた電源待機状態に なります。(10 ページ)
	- 本機の設置状態や場所が、温度が上がりやすい状態にな いかご確認ください。本体背面などの通風孔がふさがれ ていると、温度が上がりやすくなります。
	- 本機の内部や通風孔にほこりがたまっていると、内部の 温度が上がりやすくなります。外部から取り除けるほこ りはこまめに取り除いてください。内部のほこりの除去 については、お買いあげの販売店またはお客様ご相談窓 口にご相談ください。

#### ガラスの内側が曇った

• 湿度が高い場合、電源を入れたあとガラスの内側が曇る場合 があります。この曇りは、周囲の温度とガラス内側の空気と の温度差により生じる現象で、故障ではありません。そのま ま使用を続けることで、曇りは消えます。

# **アフターサービスについて**

## ■ 製品の保証について

この製品には保証書がついています。保証書は、販売店にて 所定事項を記入してお渡ししますので、内容をよくお読みの うえ大切に保存してください。

保証期間はお買いあげの日から 1 年間です (ただし、光源の) LED バックライトやペン先は消耗品ですので、保証の対象に なりません)。

保証期間中でも修理は有料になることがありますので、保証 書をよくお読みください。

保証書が適用される範囲は、製品のハードウェア部分に限ら せていただきます。

修理の際の取り外し、再設置に要する費用は別途お客様負担 となります。

製品のハードウェア部分に起因しない不具合について復旧作 業を行う場合は、別途作業費を申し受けます。

## ■ 補修用性能部品について

当社は、本製品の補修用性能部品を製造打切後、7 年間保有 しています。補修用性能部品とは、その製品の機能を維持す るために必要な部品のことです。

## ■ 修理を依頼されるときは (出張修理)

先に 「 故障かな ? と思ったら 」(38 ページ)をお読みのうえ、 もう一度お調べください。それでも異常があるときは、使用 をやめて、電源コードをコンセントから抜き、お買いあげの 販売店またはもよりのお客様ご相談窓口(セットアップマニュ アル)にご連絡ください。ご自分での修理はしないでください。 たいへん危険です。

ご連絡していただきたい内容

- 品名:インフォメーションディスプレイ
- 形名:PN-L501C (取り付けている別売品があれば、その形名も連絡くださ  $\left\{ \cdot,\cdot\right\}$
- お買いあげ日(年月日)
- 故障の状況 (できるだけ具体的に)
- ご住所(付近の目印も併せてお知らせください。)
- お名前
- 電話番号
- ご訪問希望日

#### 保証期間中

保証書をご提示ください。保証書の規定に従って修理させて いただきます。

保証期間が過ぎているときは

修理によって機能が維持できる場合は、ご希望により有料で 修理させていただきます。

修理料金のしくみ

修理料金は、技術料・部品代・出張料などで構成されています。 技術料 故障した製品を正常に修復するための料金です。 部品代 修理に使用した部品代金です。 出張料 製品のある場所へ技術者を派遣する場合の料金です。

アフターサービスについてわからないことは、お買いあげの 販売店またはもよりのお客様ご相談窓口(セットアップマニュ アル)にお問い合わせください。

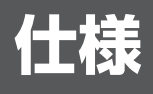

## ■ 製品仕様

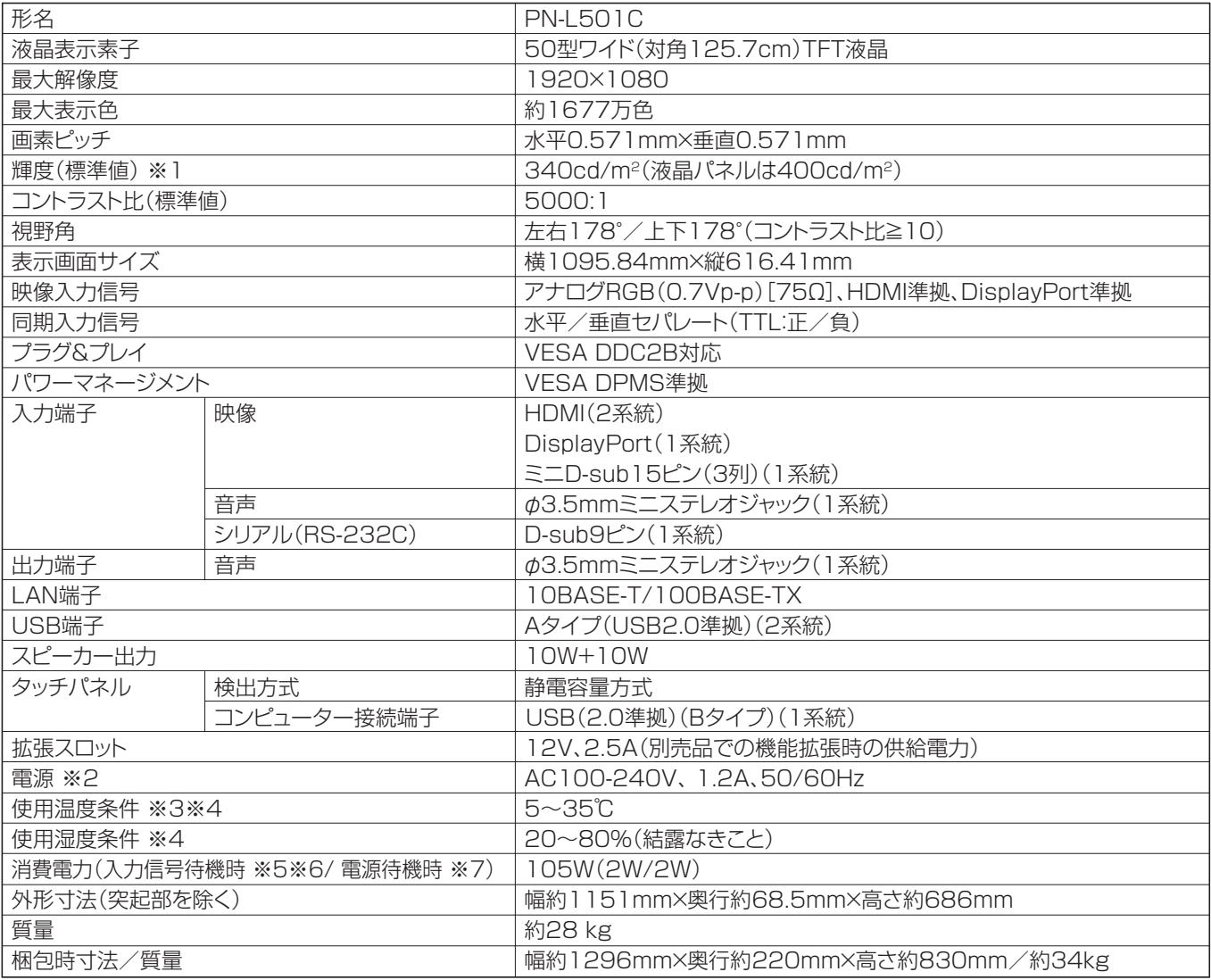

※ 1 輝度は、入力モードや映像調整の設定などにより変わります。また、輝度は経年により劣化します。一定の輝度を維持す るものではありません。

※ 2 AC200V (50/60Hz) のコンセントを使用するときは、別売の電源コード (QACCJ1093MPPZ) を使用してください。

※ 3 平置き(水平面に対し垂直の状態から上向き 20°を超えて傾ける場合)の場合は 5℃~ 30℃で使用してください。 別売品を付けると温度条件が変わる場合があります。別売品取り付け時の温度条件は、別売品の説明書をご確認ください。

- ※ 4 接続するコンピューター等の条件も確認し、それらすべてを満たす条件内でご使用ください。
- ※ 5 別売品未装着時。

※ 6「無信号検出時自動入力切換」が「しない」の場合。

- ※ 7 「パワーセーブモード」が「しない」の場合。
	- 「パワーセーブモード」が「する」の場合は、0.5W。

## ■ 寸法図

数値はおよその値です。

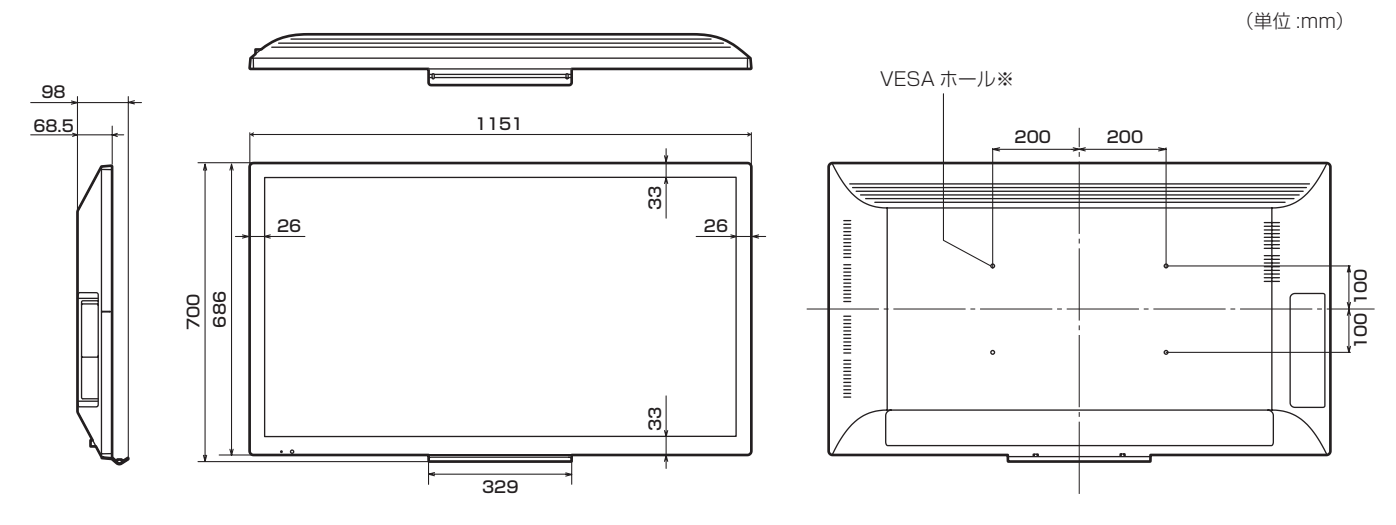

※ VESA 規格の金具の取り付けには、M6 ネジで、長さが取り付け金具の厚さ +10 ~ 12mm のものを使用してください。

## ■ PC 対応信号タイミング

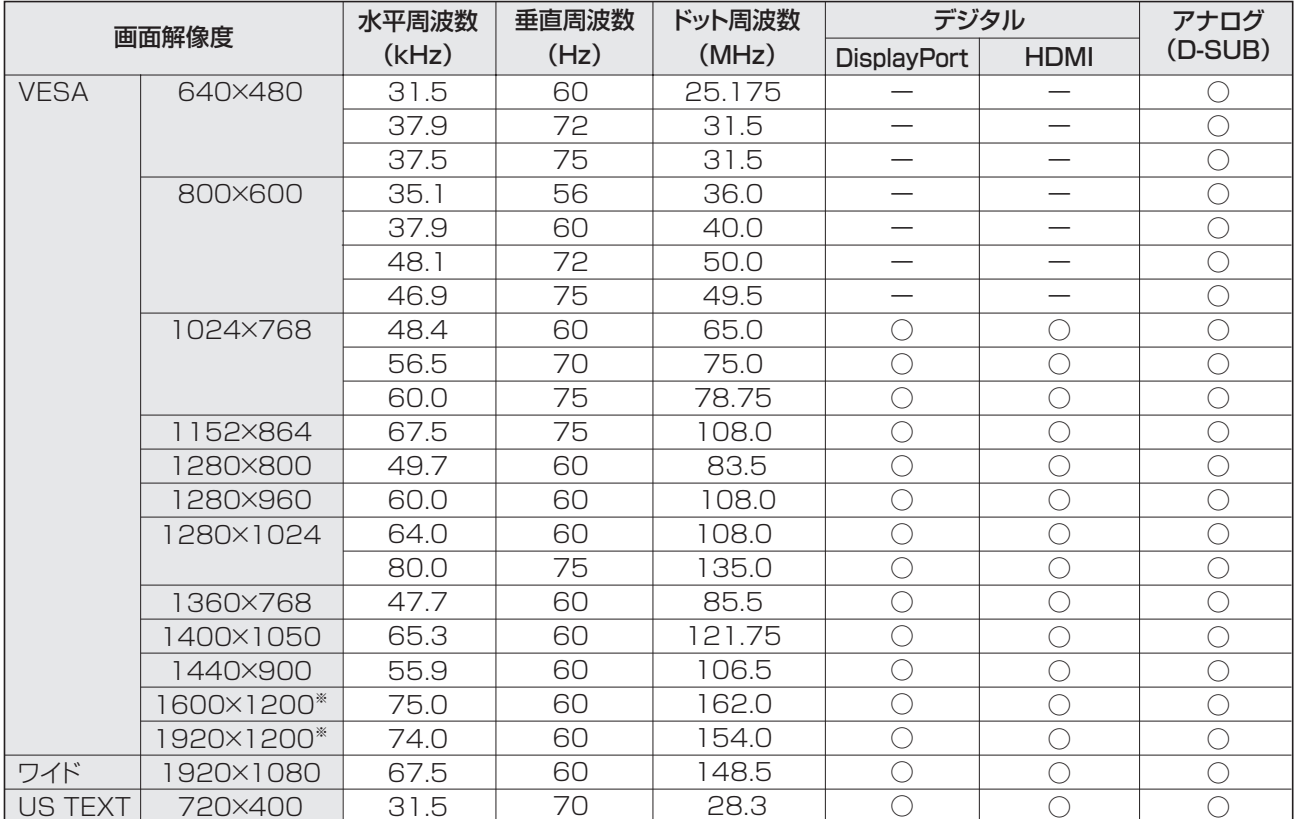

※ Dot by Dot以外では縮小して表示し、Dot by Dotではパネルサイズで切り取って表示します。

• 接続するコンピューターによっては、上記対応信号であっても正しく表示できない場合があります。

## ■ AV 対応信号タイミング

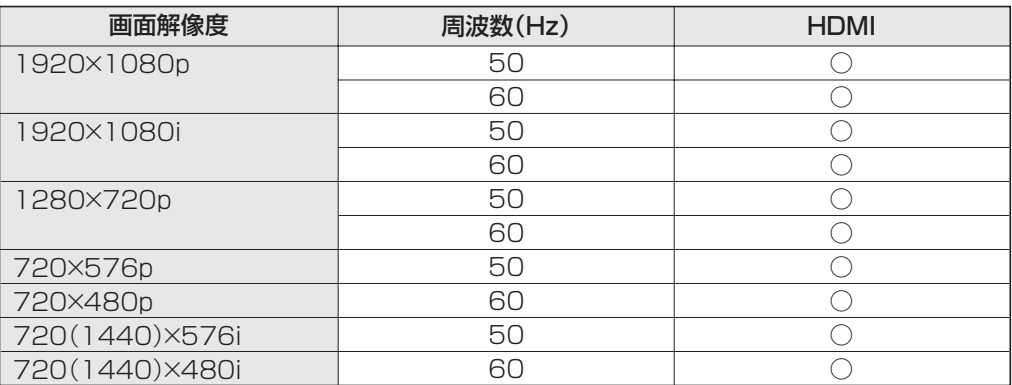

## ■ パワーマネージメント

本機は、VESA DPMS に準拠しています。パワーマネージメント機能が動作するためには、ビデオカードやコンピューター もこれらの規格に適合している必要があります。

DPMS: Display Power Management Signaling

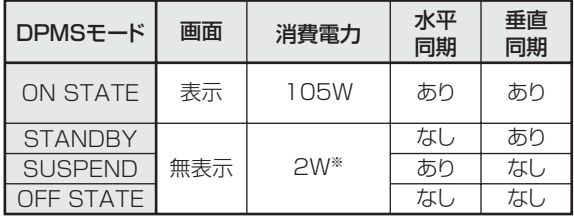

※ 「無信号検出時自動入力切換」が「しない」の場合。

## ■ DDC( プラグ&プレイ )

本機は、VESA の DDC (Display Data Channel) 規格をサポートしています。

DDC とは、ディスプレイとコンピューターのプラグ&プレイを行うための信号規格です。ディスプレイとコンピューターの間 で解像度などに関する情報を受け渡しします。この機能は、コンピューターが DDC に対応しており、プラグ&プレイモニター を検出する設定になっている場合に使用できます。

DDC には、通信方式の違いによりいくつかの種類があります。本機は、DDC2B に対応しています。

## ■ D-sub 入力端子ピン配列 (ミニ D-sub 15 ピン)

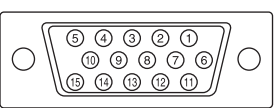

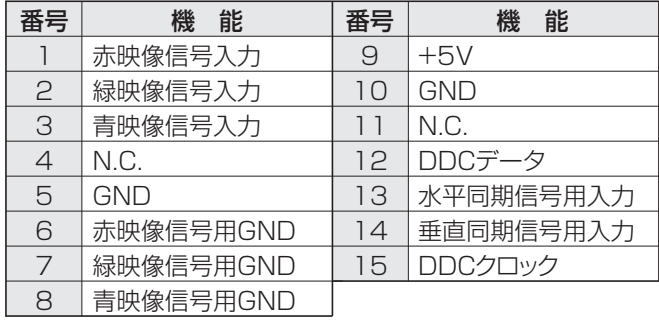

# ■ DisplayPort 入力端子ピン配列

(DisplayPort 20 ピン)

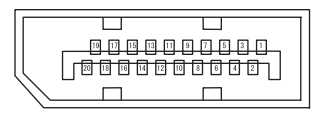

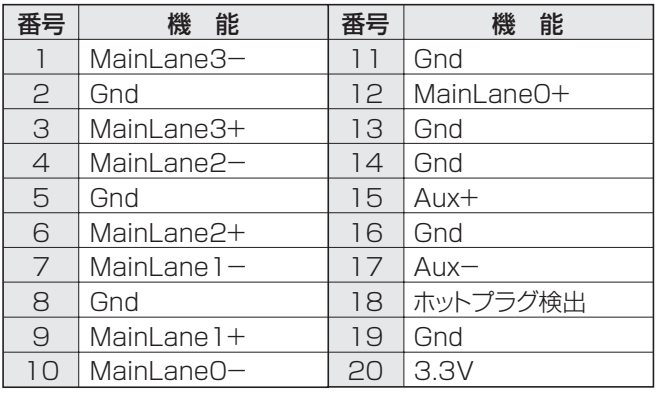

## ■ HDMI 入力端子のピン配列 (HDMI Connector)

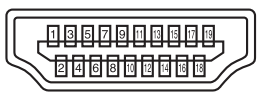

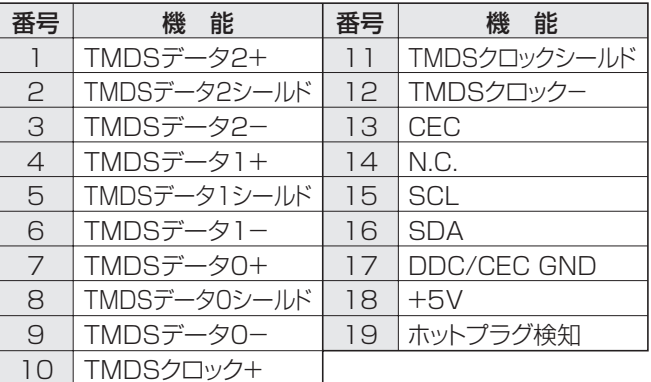

## ■ RS-232C 入力端子のピン配列 (D-sub 9 ピン)

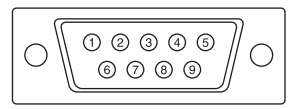

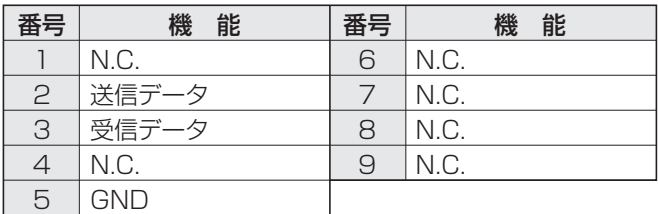

# **使用しているソフトウェアのライセンス情報**

## ■ ソフトウェア構成

本機に組み込まれているソフトウェアは、それぞれ当社または第三者の著作権が存在する、複数の独立したソフトウェアコン ポーネントで構成されています。

また本機は、第三者が著作権を所有しフリーソフトウェアとして配布されているソフトウェアコンポーネントを使用していま す。

## ■ 使用しているソフトウェアのライセンス表示

本機に組み込まれているソフトウェアコンポーネントには、その著作権者がライセンス表示を義務付けているものがあります。 そうしたソフトウェアコンポーネントのライセンス表示を、以下に掲示します。

uIP Embedded TCP/IP Stack Copyright (c) 2001-2006, Adam Dunkels. Copyright (c) 2004-2006, Swedish Institute of Computer Science. All rights reserved.

Redistribution and use in source and binary forms, with or without modification, are permitted provided that the following conditions are met:

1. Redistributions of source code must retain the above copyright notice, this list of conditions and the following disclaimer.

2. Redistributions in binary form must reproduce the above copyright notice, this list of conditions and the following disclaimer in the documentation and/or other materials provided with the distribution.

3. Neither the name of the Institute nor the names of its contributors may be used to endorse or promote products derived from this software without specific prior written permission.

THIS SOFTWARE IS PROVIDED BY THE INSTITUTE AND CONTRIBUTORS "AS IS" AND ANY EXPRESS OR IMPLIED WARRANTIES, INCLUDING, BUT NOT LIMITED TO, THE IMPLIED WARRANTIES OF MERCHANTABILITY AND FITNESS FOR A PARTICULAR PURPOSE ARE DISCLAIMED. IN NO EVENT SHALL THE INSTITUTE OR CONTRIBUTORS BE LIABLE FOR ANY DIRECT, INDIRECT, INCIDENTAL, SPECIAL, EXEMPLARY, OR CONSEQUENTIAL DAMAGES (INCLUDING, BUT NOT LIMITED TO, PROCUREMENT OF SUBSTITUTE GOODS OR SERVICES; LOSS OF USE, DATA, OR PROFITS; OR BUSINESS INTERRUPTION) HOWEVER CAUSED AND ON ANY THEORY OF LIABILITY, WHETHER IN CONTRACT, STRICT LIABILITY, OR TORT (INCLUDING NEGLIGENCE OR OTHERWISE) ARISING IN ANY WAY OUT OF THE USE OF THIS SOFTWARE, EVEN IF ADVISED OF THE POSSIBILITY OF SUCH DAMAGE.

SIL Open Font License "Noto Mono" and "Noto Sans CJK JP" licensed under the SIL Open Font License http://www.google.com/get/noto/#/

The Atmel® Software Framework (ASF) Copyright (c) 2009-2016 Atmel Corporation. All rights reserved.

Redistribution and use in source and binary forms, with or without modification, are permitted provided that the following conditions are met:

- 1. Redistributions of source code must retain the above copyright notice, this list of conditions and the following disclaimer.
- 2. Redistributions in binary form must reproduce the above copyright notice, this list of conditions and the following disclaimer in the documentation and/or other materials provided with the distribution.
- 3. The name of Atmel may not be used to endorse or promote products derived from this software without specific prior written permission.
- 4. This software may only be redistributed and used in connection with an Atmel microcontroller product.

## 使用しているソフトウェアのライセンス情報

THIS SOFTWARE IS PROVIDED BY ATMEL "AS IS" AND ANY EXPRESS OR IMPLIED WARRANTIES, INCLUDING, BUT NOT LIMITED TO, THE IMPLIED WARRANTIES OF MERCHANTABILITY, FITNESS FOR A PARTICULAR PURPOSE AND NON-INFRINGEMENT ARE EXPRESSLY AND SPECIFICALLY DISCLAIMED. IN NO EVENT SHALL ATMEL BE LIABLE FOR ANY DIRECT, INDIRECT, INCIDENTAL, SPECIAL, EXEMPLARY, OR CONSEQUENTIAL DAMAGES (INCLUDING, BUT NOT LIMITED TO, PROCUREMENT OF SUBSTITUTE GOODS OR SERVICES; LOSS OF USE, DATA, OR PROFITS; OR BUSINESS INTERRUPTION) HOWEVER CAUSED AND ON ANY THEORY OF LIABILITY, WHETHER IN CONTRACT, STRICT LIABILITY, OR TORT (INCLUDING NEGLIGENCE OR OTHERWISE) ARISING IN ANY WAY OUT OF THE USE OF THIS SOFTWARE, EVEN IF ADVISED OF THE POSSIBILITY OF SUCH DAMAGE.

ARM® Cortex® Microcontroller Software Interface Standard (CMSIS) "CMSIS Core Support and CMSIS DSP Include Files" and "CMSIS DSP Libraries" Copyright (C) 2009-2014 ARM Limited. All rights reserved.

Redistribution and use in source and binary forms, with or without modification, are permitted provided that the following conditions are met:

- Redistributions of source code must retain the above copyright notice, this list of conditions and the following disclaimer.
- Redistributions in binary form must reproduce the above copyright notice, this list of conditions and the following disclaimer in the documentation and/or other materials provided with the distribution.
- Neither the name of ARM LIMITED nor the names of its contributors may be used to endorse or promote products derived from this software without specific prior written permission.

THIS SOFTWARE IS PROVIDED BY THE COPYRIGHT HOLDERS AND CONTRIBUTORS "AS IS" AND ANY EXPRESS OR IMPLIED WARRANTIES, INCLUDING, BUT NOT LIMITED TO, THE IMPLIED WARRANTIES OF MERCHANTABILITY AND FITNESS FOR A PARTICULAR PURPOSE ARE DISCLAIMED. IN NO EVENT SHALL THE COPYRIGHT OWNER OR CONTRIBUTORS BE LIABLE FOR ANY DIRECT, INDIRECT, INCIDENTAL, SPECIAL, EXEMPLARY, OR CONSEQUENTIAL DAMAGES (INCLUDING, BUT NOT LIMITED TO, PROCUREMENT OF SUBSTITUTE GOODS OR SERVICES; LOSS OF USE, DATA, OR PROFITS; OR BUSINESS INTERRUPTION) HOWEVER CAUSED AND ON ANY THEORY OF LIABILITY, WHETHER IN CONTRACT, STRICT LIABILITY, OR TORT (INCLUDING NEGLIGENCE OR OTHERWISE) ARISING IN ANY WAY OUT OF THE USE OF THIS SOFTWARE, EVEN IF ADVISED OF THE POSSIBILITY OF SUCH DAMAGE.

# **設置時の注意事項(ご販売店・設置業者様用)**

- 設置や取り外し、移動の際は、2 人以上で行ってください。
- 取り付け金具は、本機の 4 倍の質量に耐えるものを使用してください。
- VESA 規格の金具の取り付けには、M6 ネジで、長さが取り付け金具の厚さ +10 ~ 12mm のものを使用してください。

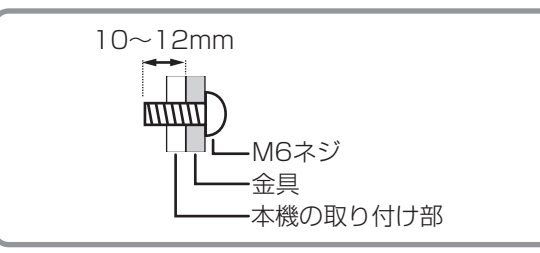

- 壁や天井などに取り付ける際は、本機と取り付け金具を合わせた 4 倍の質量に耐える場所 (コンクリートの壁や柱など)に 取り付けてください。
- インパクトドライバーを使用しないでください。
- 本機を設置したあとは転倒防止策を実施することをお勧めします。
- 背面の VESA ホール以外のネジ穴を設置に使わないでください。
- 移動するときなどは、本体周辺部を持ってください。画面やトレーを持たないでください。破損や故障、けがの原因となる ことがあります。
- 設置の際、台の上などに仮置きする場合は、画面や台が傷つかないように厚手の柔らかい布(毛布など)を敷いてください。
- 再梱包時や、取り外しの際は、トレーを取り外してください。

## ■ トレーの付けかた

トレーを、トレー取付ネジ M3 (付属) 2個で固定します。

#### 横長で使用する場合

縦長で使用する場合

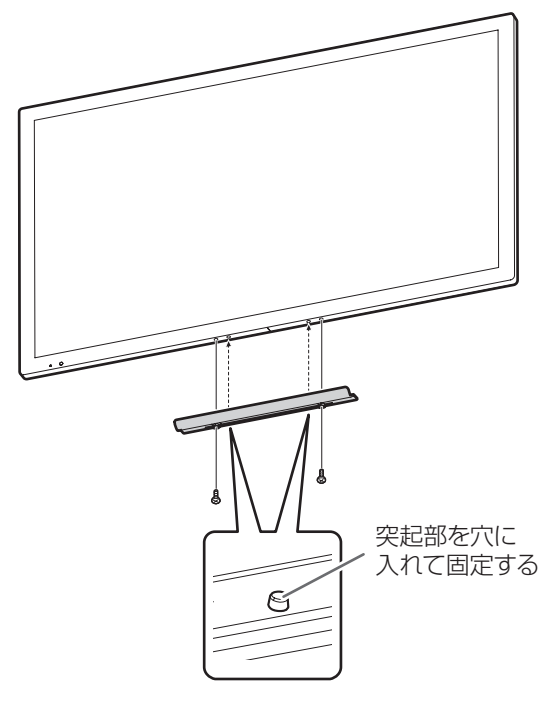

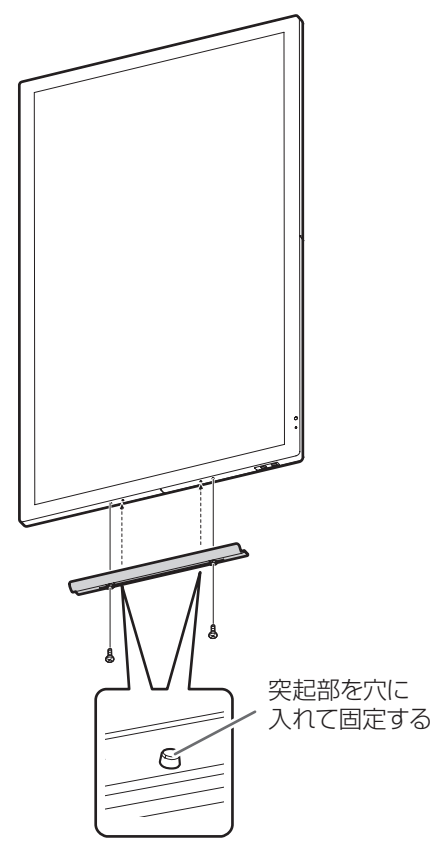

シャープ株式会社

本 さんじゃく かいじん あいさん オンスト 大阪府堺市堺区匠町1番地 あんしゃ はんしゅう 社の 〒590-8522 大阪府堺市堺区匠町1番地 ビジネスソリューション事業本部 〒639-1186 奈良県大和郡山市美濃庄町492番地